**User Guide** 

Customer *Care*  $(62-21)$  57 900 900

# POEMS PR The Smart Assistant for Pro Active Investor

710

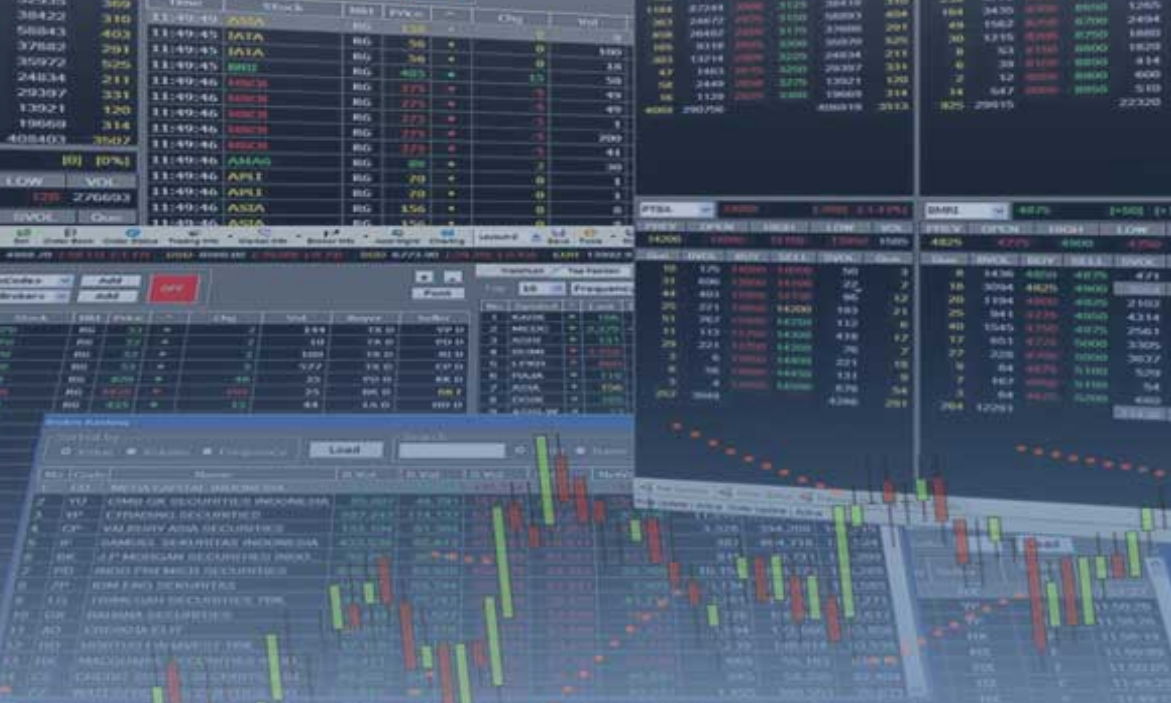

Phillip Securities Indonesia

www.phillip.co.id www.poems.co.id www.poems.web.id

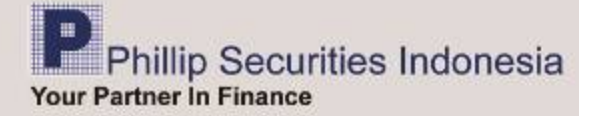

## **A. PETUNJUK INSTALASI POEMS ProTrader**

Langkah 1:

Buka situs kami di [www.poems.co.id](http://www.poems.co.id/) atau [www.poems.web.id](http://www.poems.web.id/) menggunakan Internet Explorer minimum versi 6.0

Langkah 2:

Klik "*DOWNLOAD"* pada menu website

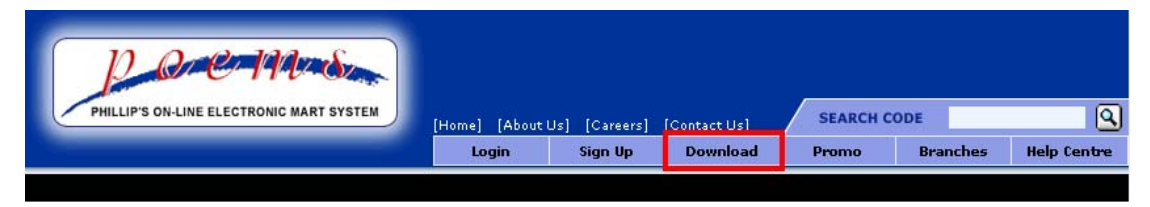

Langkah 3:

Klik "*Download Installer POEMS ProTrader"* sesuai dengan sistem operasi. Untuk saat ini POEMS ProTrader hanya bisa dijalankan pada sistem operasi "*Windows*" dan setiap ada update versi terbaru maka POEMS ProTrader secara otomatis akan melakukan pengecekan.

**DOWNLOAD** 

**Download Product Software** 

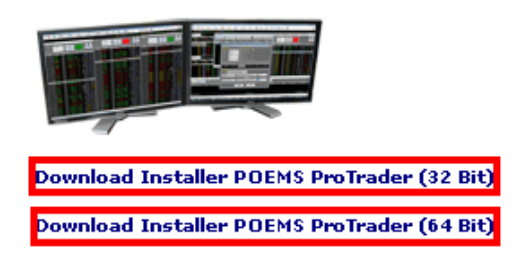

Langkah 4:

Klik "*Install"* 

## PT. Phillip Securities Indonesia **ProTrader**

Name: ProTrader

 $1152$ Version:

Publisher: PT. Phillip Securities Indonesia

Note : To Install POEMS ProTrader, you have to use Internet Explorer ver 7.0 or above.

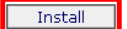

PT. Phillip Securities Indonesia Customer Support :: ClickOnce and .NET Framework Resources

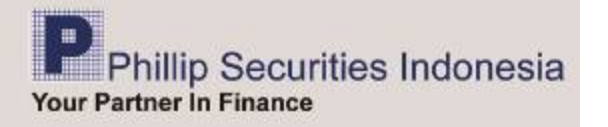

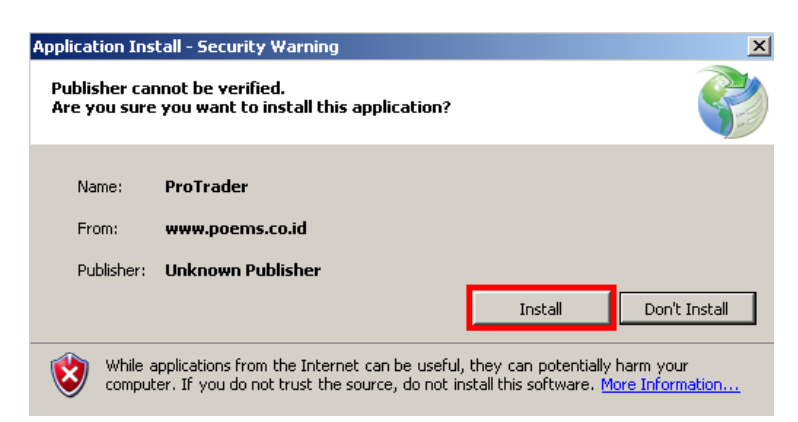

Tunggu hingga proses instalasi selesai

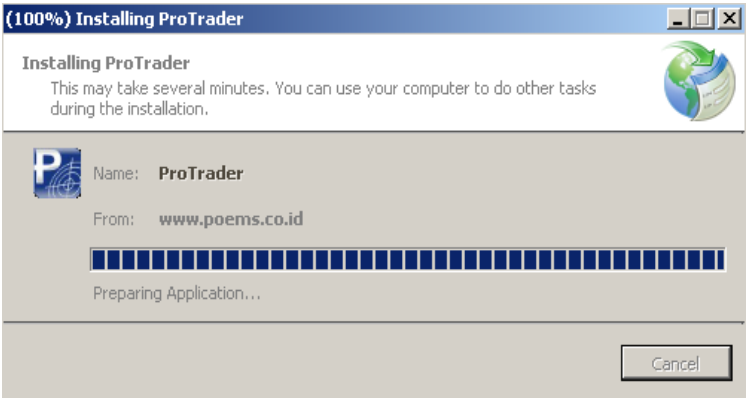

## Langkah 5:

Masukan "*POEMS ID, Password, Pin Code"* lalu klik "*Login , Agree"* . Sebelum Anda klik "*Agree*" mohon "*Disclaimer*" yang ada dibaca dengan seksama, untuk menghindari hal-hal yang tidak diinginkan.

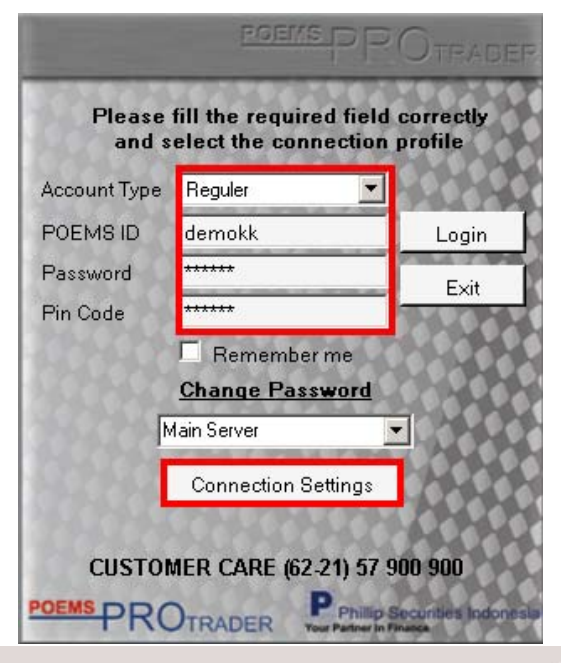

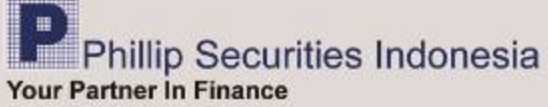

**Connection Setting**, adalah fasilitas yang diberikan bagi nasabah untuk mengatur jenis koneksi yang di gunakan untuk mengkases POEMS ProTrader. Pada menu ini terdapat dua pilihan koneksi, "*Connect via HTTP* dan *Connect via Socket*".

*Connect via HTTP*, adalah pengaturan awal yang digunakan. Secara teknis "*port*" yang dipakai adalah 80. Koneksi ini biasa digunakan oleh user pada umumnya yang tidak mengalamai masalah dengan *bandwidth*, biasanya untuk koneksi broadband , koneksi dari kantor, dll. Jika pada koneksi kantor menggunakan *proxy* maka *proxy setting manual* dapat di konfigurasi.

*Connect via Socket,* adalah koneksi yang digunakan oleh nasabah yang mengalami keterbatasan dengan *bandwidth*, biasanya koneksi menggunakan kartu dari operator telepon selular. Untuk proxy setting di pilih *automatic.* 

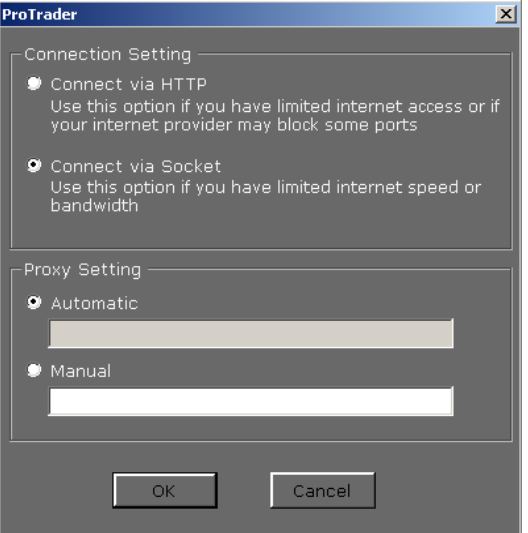

Untuk selanjutnya jika ingin menggunakan POEMS ProTrader bisa dipanggil melalui menu

"*Start - Programs – PT. Phillip Securities Indonesia".* Untuk mempermudah kami sarankan untuk membuat"*Shortcut"* pada tampilan awal / *Desktop*

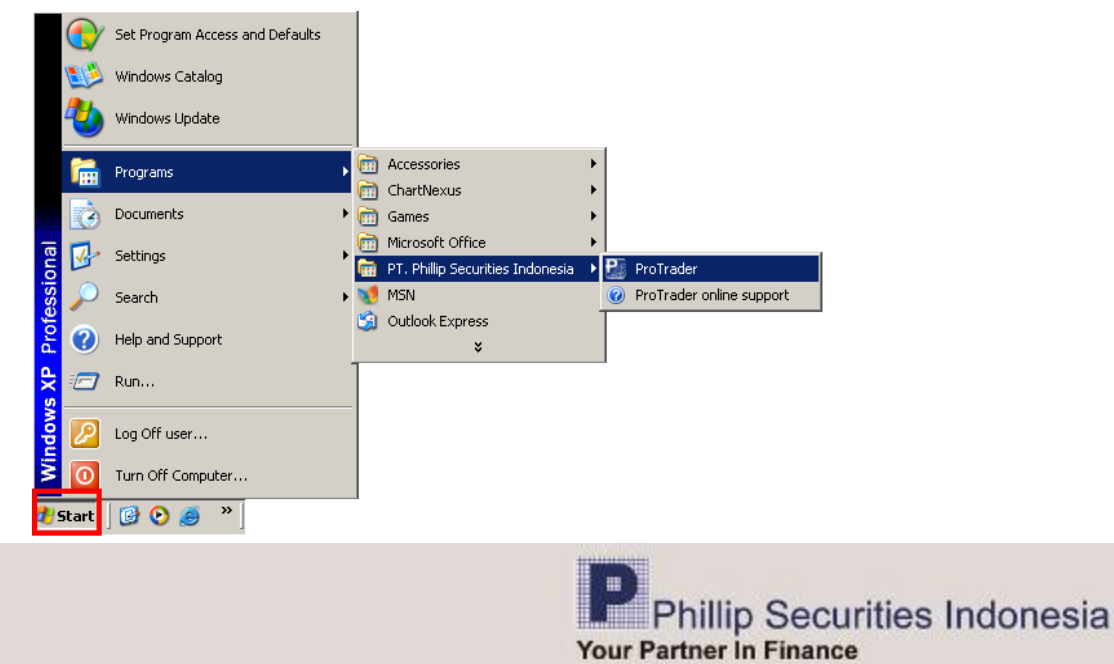

## **B. MENU-MENU POEMS ProTrader**

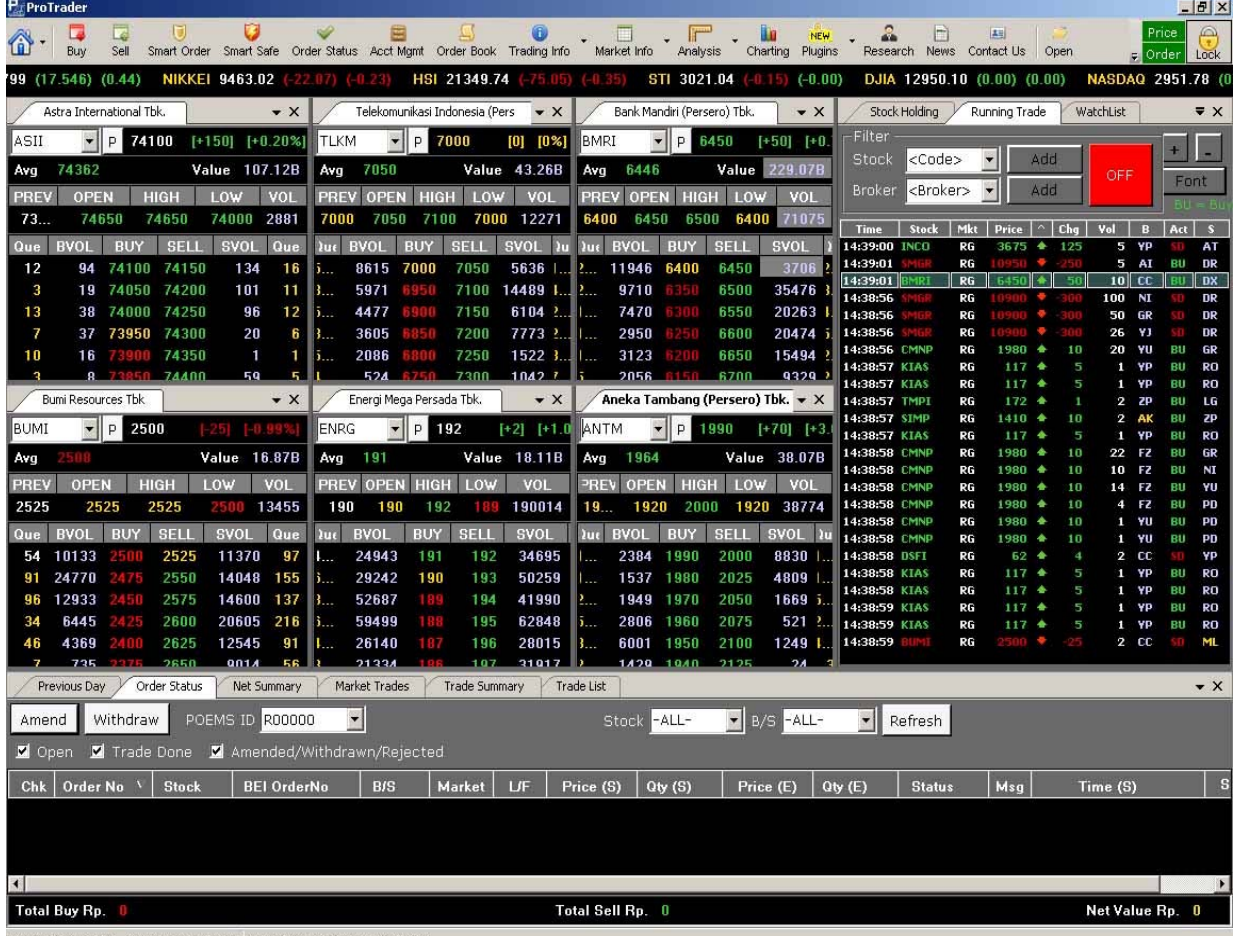

## **TAMPILAN UTAMA POEMS ProTrader**

Price Update : Active Order Update : Active Server Time : 21/02/2012 14:39:04

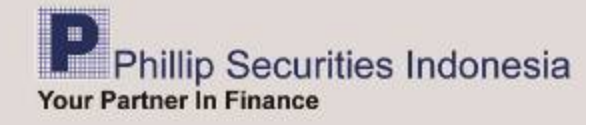

#### *Buy & Sell*

Untuk memulai pembelian atau penjualan saham, Anda dapat meng-klik *shortcut "Buy atau Sell"*  yang telah disediakan di menu utama, atau dapat dilakukan juga dengan menekan tombol F2 untuk membuka panel pembelian, dan F4 untuk membuka panel penjualan.

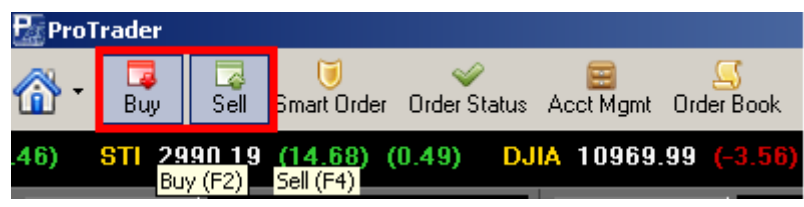

Anda juga dapat melakukan pembelian ataupun penjualan dengan cara "klik kanan" pada panel harga. Lalu akan keluar form order.

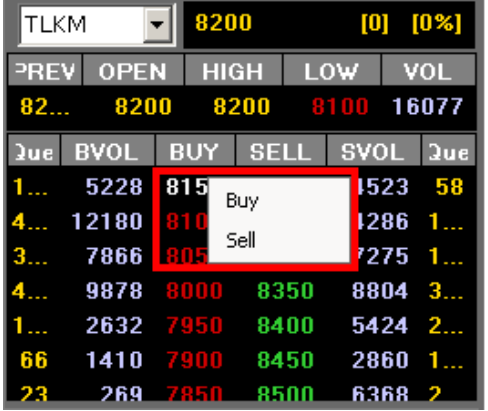

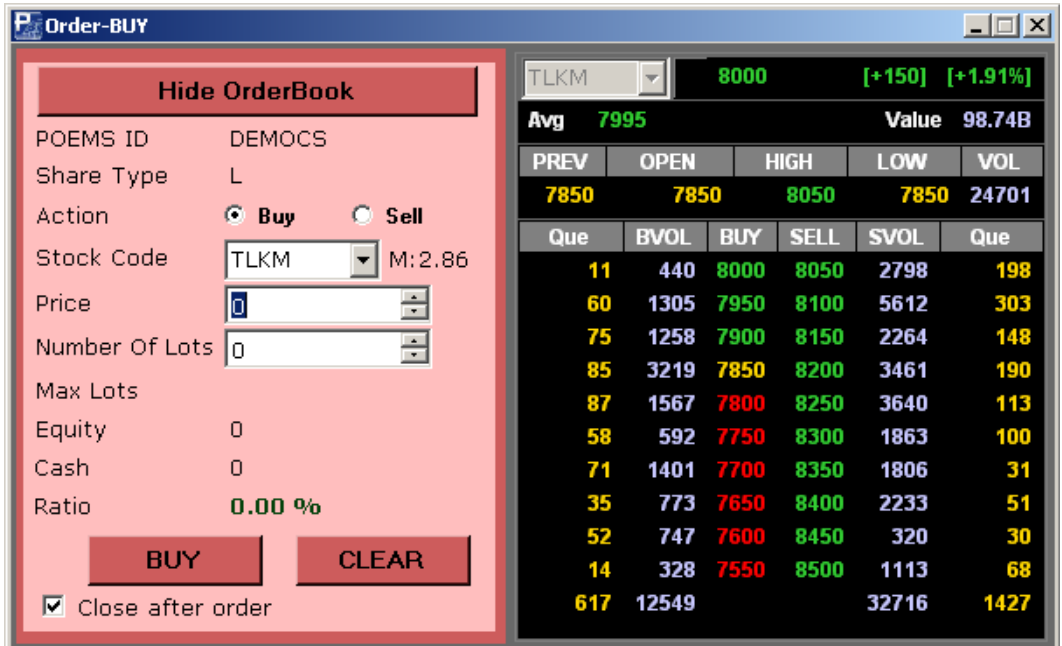

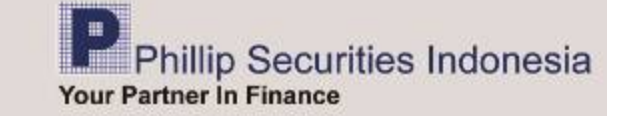

## *Smart Order*

*Smart Order* membantu Anda mengeksekusi saham berdasarkan kondisi yang diinginkan, tanpa harus dihadapan komputer terus menerus, sehingga "*take profit"* maupun "*stop loss"* dapat diatur sebelumnya. *Smart Order* akan disimpan pada komputer Anda, sehingga *Smart Order* tersebut akan aktif atau "*standby"* apabila, koneksi internet tidak terputus, dan program ProTrader dalam keadaan aktif. Apabila salah satu kondisi tersebut tidak terpenuhi maka *Smart Order* menjadi tidak aktif dengan sendirinya dan Anda dapat mengaktifkan kembali pada menu *Smart Order* dengan memberi check list lalu tekan tombol "*Activate*" dan sebaliknya jika ingin me-nonaktifkan *Smart Order* dengan mengklik tombol "*Non Activate*".

• **Note: Harap memperhatikan dan membaca** *"disclaimer"* **yang ada.** 

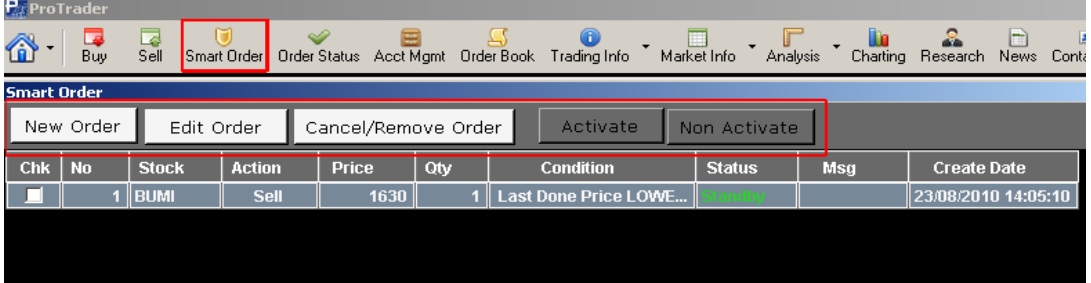

Untuk menggunakannya, klik "*New Order"* kemudian pilih "*Action Buy / Sell" ,* ketik kode saham dan pilih kondisi yang diinginkan. Terdapat dua tipe kondisi yaitu "*Price and Volume Based*" (berdasarkan harga dan volume) dan "*Time Based*" (berdasarkan waktu). Kedua tipe kondisi tersebut juga dilengkapi dengan tambahan kondisi berdasarkan volume *bid* atau *offer*.

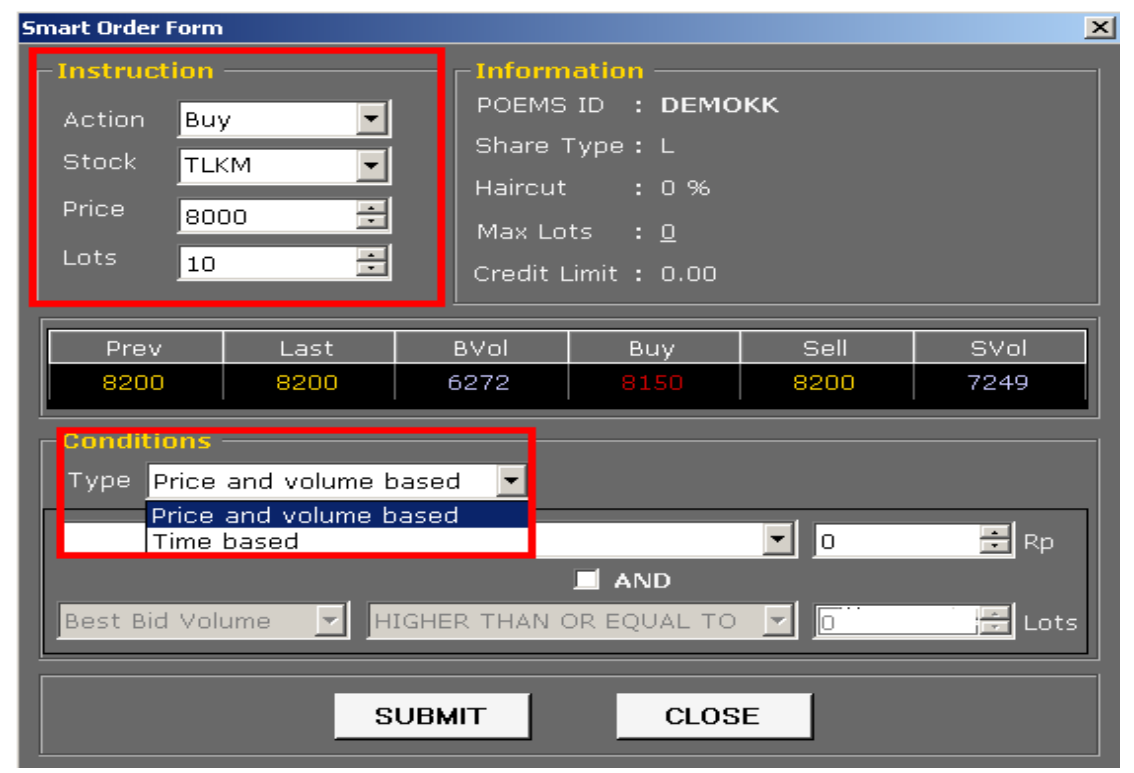

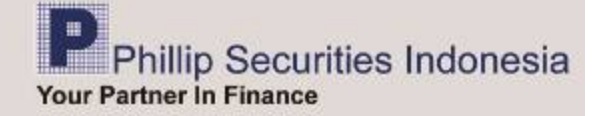

#### **Berdasarkan Harga dan Volume (** *"Price and Volume Based")* **,**

Anda dapat mengatur kondisi order beli atau jual yang ingin diteruskan ke Bursa Efek Indonesia, apabila : *last done* atau *best bid* atau *best offer* sudah *higher than or equal* ( lebih tinggi atau sama) atau *lower than or equal* ( lebih rendah atau sama) atau *equal* to (sama dengan) harga saham yang diinginkan.

Apabila ingin menambahkan kondisi lainnya, Anda dapat mengklik tombol *AND* sehingga muncul kondisi lainnya berdasarkan B*est Bid Volume* atau *Best Offer Volume*, sudah *Higher Than or Equal*, atau *Lower Than or Equal volume* yang diinginkan kemudian klik **"SUBMIT"**, pada S*mart Order* akan tampil order yang sudah dibuat dengan status *standby*.

Apabila kondisi yang diatur sebelumnya telah terpenuhi, maka S*mart Order* akan mengirimkan order tersebut dengan status "*submitted*". Anda dapat memeriksa order tersebut di menu Order Status, dan pastikan order tersebut memiliki BEI *Order Number*.

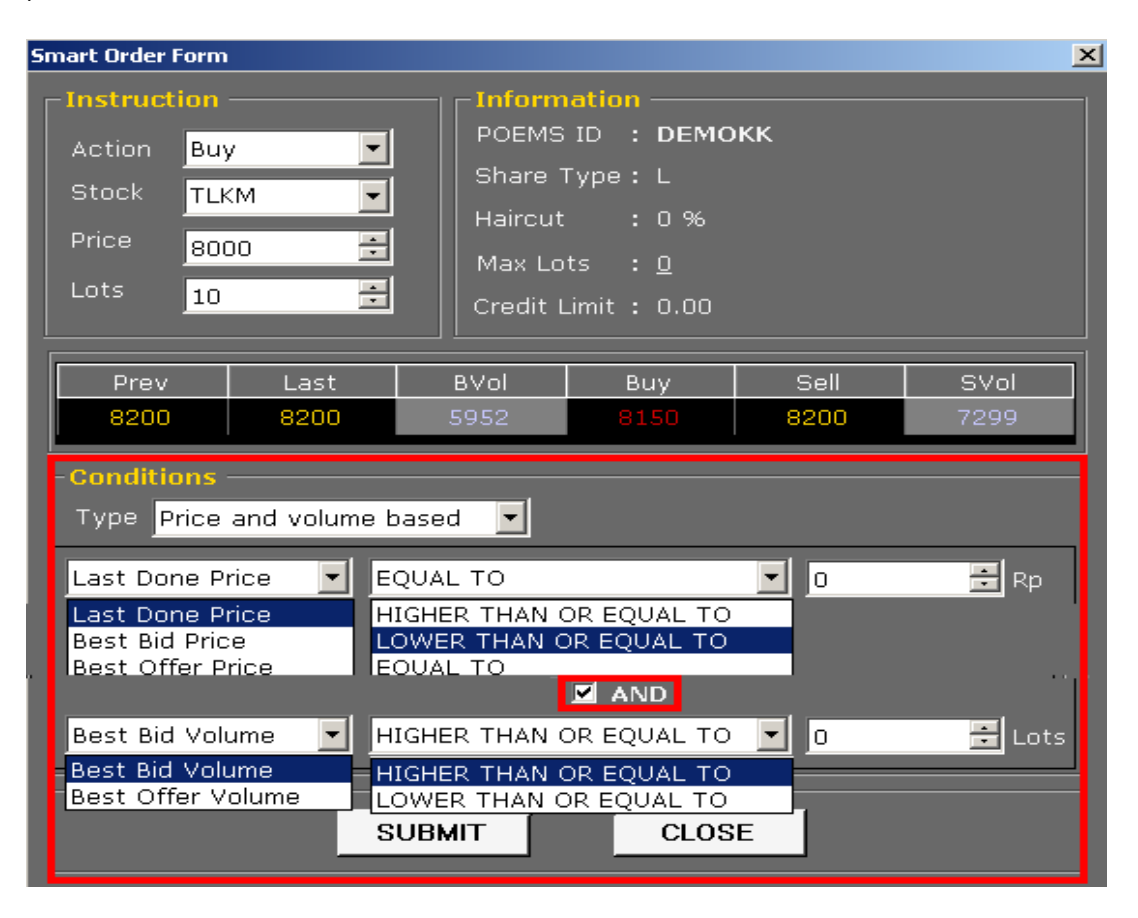

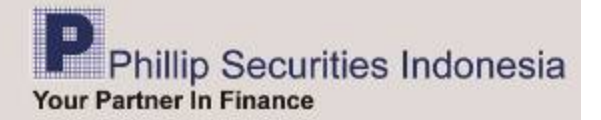

## Contoh:

Nasabah A memiliki saham TLKM diharga Rp.8.200 sebanyak 10 Lot. Dia ingin menjual rugi / *Cut Loss* jika harga TLKM mencapai Rp.8.000. Sedangkan saat ini TLKM diperdagangkan pada harga Rp.8.150 (Beli / *Bid*) dan Rp.8.200 (Jual / *Ask*). Maka buatlah *smart order* dengan instruksi dan kondisi sesuai gambar. Yang artinya nasabah akan menjual TLKM di harga Rp.8.000 sebanyak 10 Lot jika *Last Done Price* berada diharga Rp.8.000.

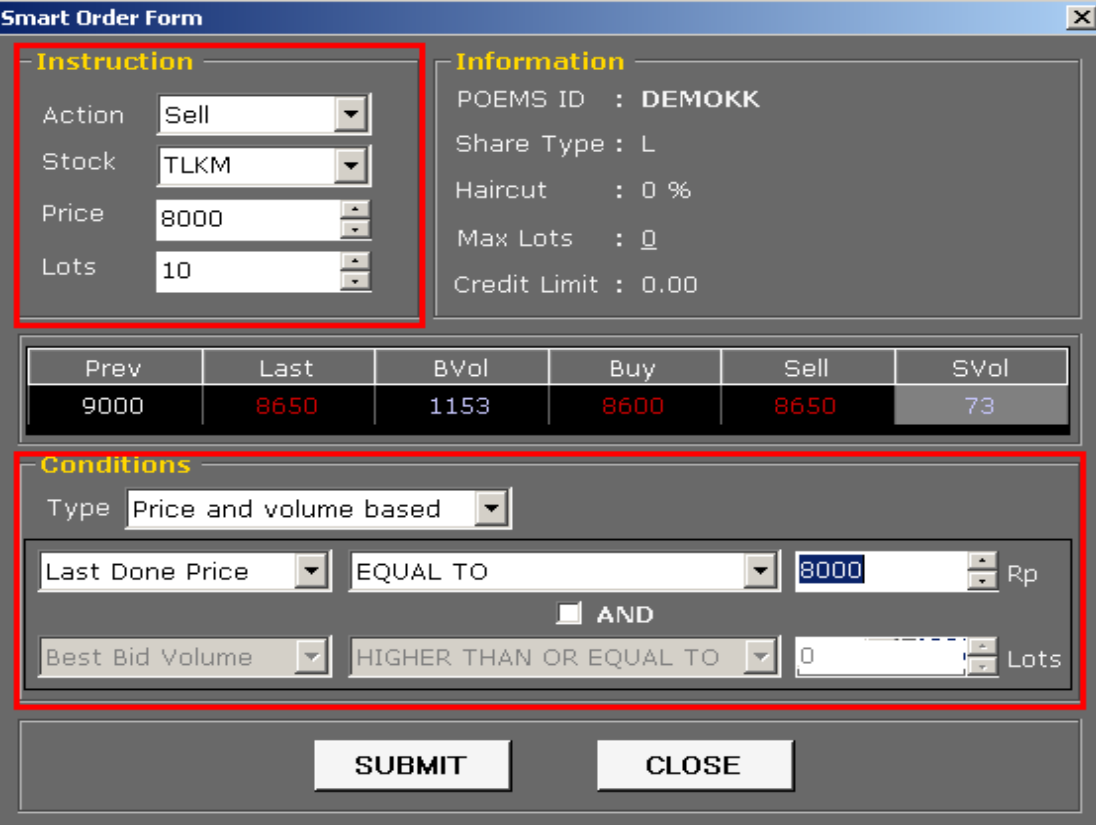

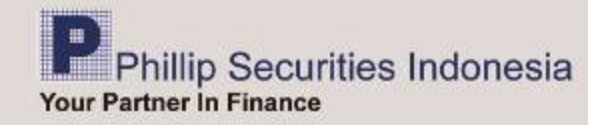

## **Berdasarkan Waktu ("***Time Based"***),**

Anda dapat mengatur kondisi order beli ataupun jual yang ingin diteruskan ke Bursa Efek Indonesia berdasarkan "*Use Input Price*" (berdasarkan harga yang diinput) atau "*Use Best Bid Price*" (berdasarkan penawaran harga beli terbaik) atau "*Use Best Offer Price*" (berdasarkan penawaran harga jual terbaik) atau "*Use 1 – 2 Level Above Best Offer Price"* (berdasarkan penawaran harga jual terbaik satu - dua level dibawahnya) atau "*Use 1 – 2 Level Below Best Bid Price*" (berdasarkan penawaran harga beli terbaik), pada waktu yang diinginkan. Maksimum adalah pk 15 : 57 waktu server.

Order berdasarkan *Time Based* ini dapat digunakan untuk melakukan *force sell*, dan penggunaan "*Use 1 – 2 Level Above Best Offer Price"* untuk memastikan saham tersebut terbeli atau terjual diwaktu yang telah diatur. Apabila kondisi yang diatur sebelumnya telah terpenuhi, maka smart order akan mengirimkan order tersebut dengan status "submitted". Anda dapat memeriksa order tersebut di menu order status, dan pastikan order tersebut memiliki BEI *Order Number*.

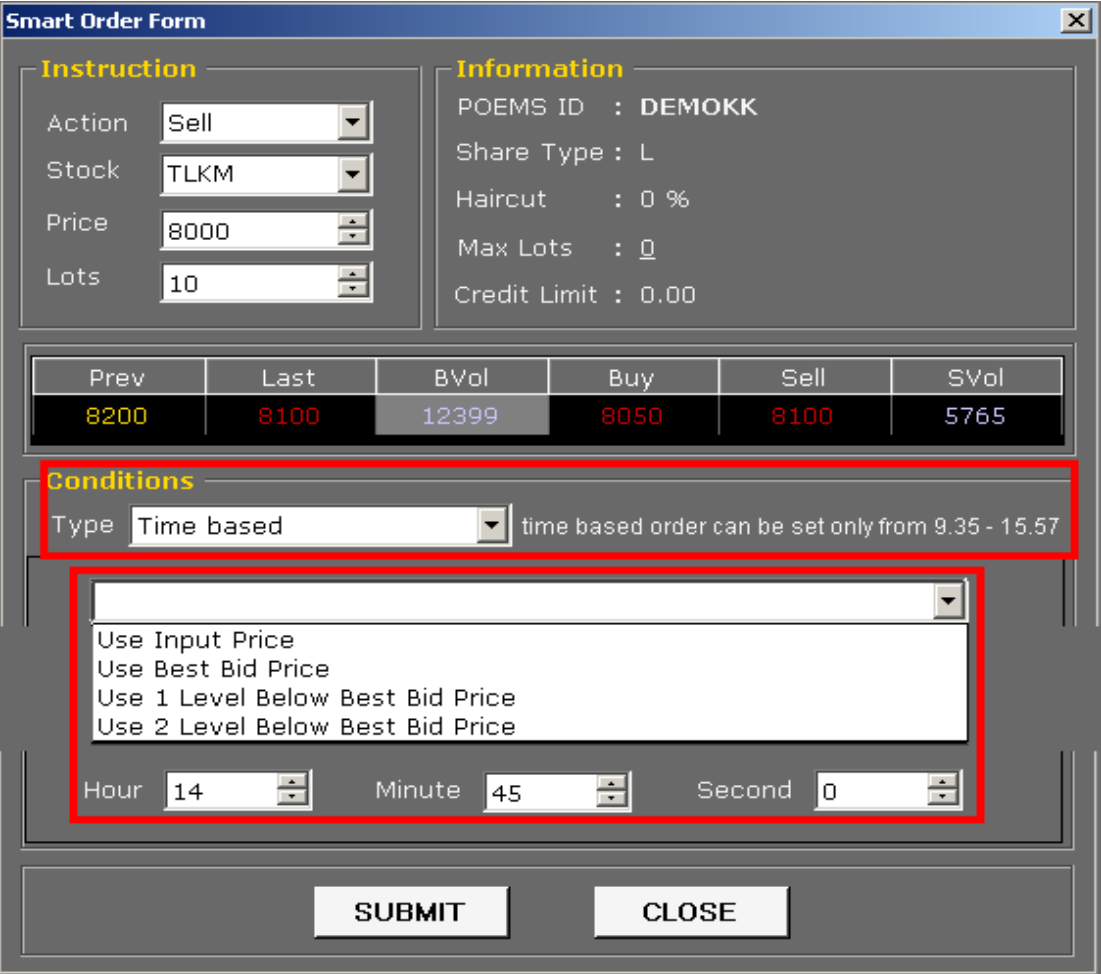

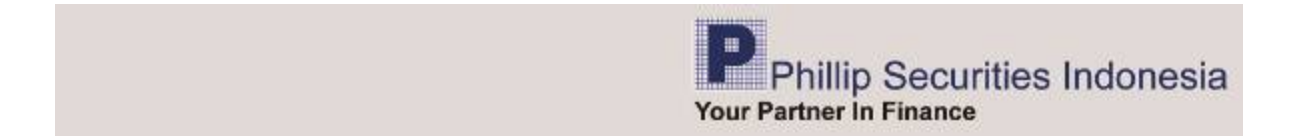

#### Contoh:

Nasabah A memiliki saham TLKM diharga Rp.8.200 sebanyak 10 Lot. Saat ini adalah T+5 dari tanggal pembelian. Oleh sebab itu dia ingin menjual saham TLKM diharga berapapun pada pk. 15.30. Maka buatlah *smart order* dengan instruksi dan kondisi sesuai gambar. Yang artinya nasabah akan menjual TLKM di harga *Best Bid (Use Best Bid Price*) sebanyak 10 Lot pada pk.15.30

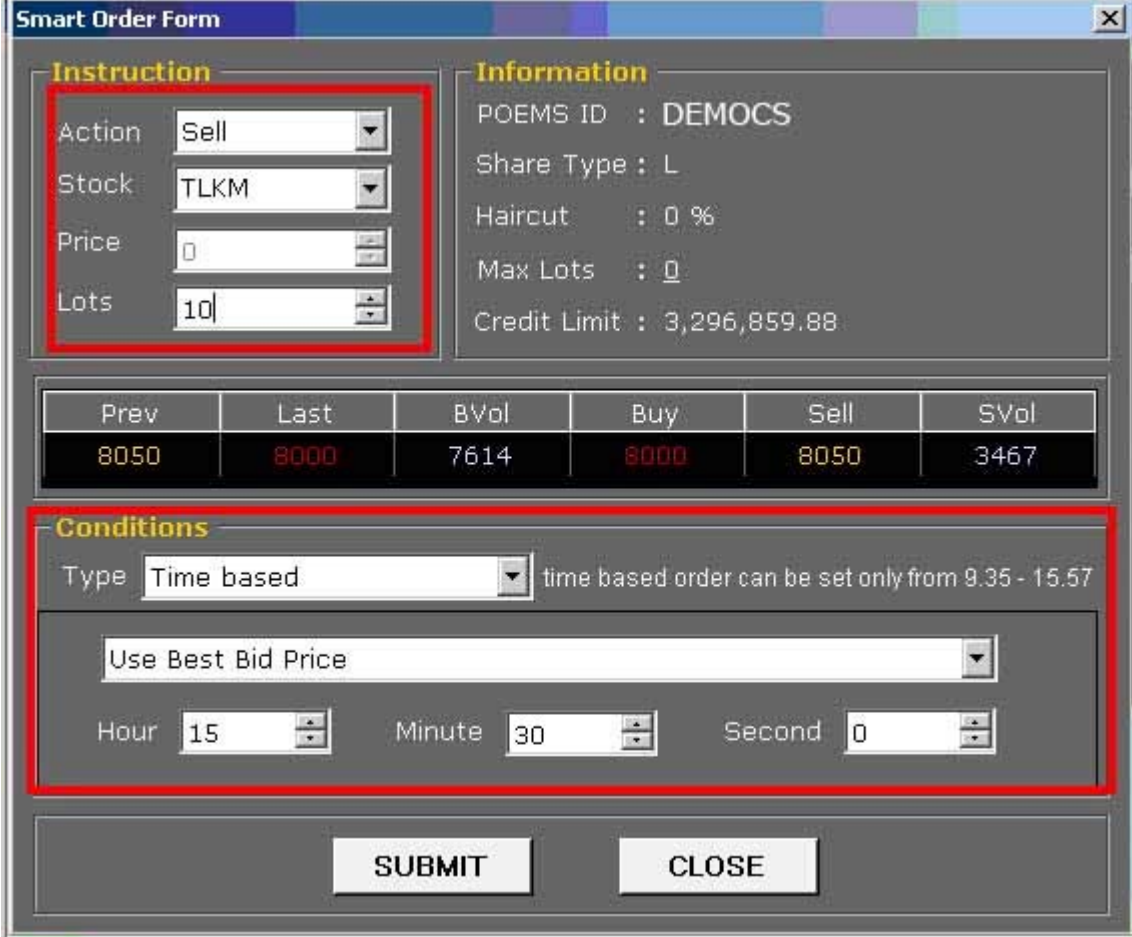

Menu lain pada Smart Order :

- *Edit Order* digunakan untuk mengedit Order yang sudah diinput
- *Cancel / Remove Order* digunakan untuk membatalkan Order, dan
- *Activate dan Non Activate* digunakan untuk mengaktifkan ataupun menonaktifkan order yang sudah diinput pada Smart Order.

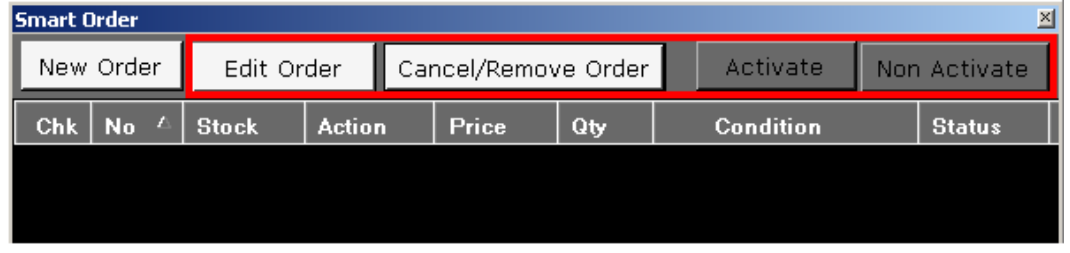

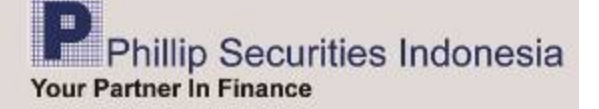

#### **Smart SAFE**

*Smart Safe* membantu Anda mengeksekusi saham berdasarkan kondisi yang diinginkan, tanpa harus dihadapan komputer terus menerus, sehingga "*take profit"* maupun "*stop loss"* dapat diatur sebelumnya. Pengguanan Smart Safe hampir sama dengan penggunaan Smart Order. Yang membedakan adalah *Smart Safe* akan disimpan pada server dan dapat terus aktif hingga 30 hari apabila anda mengaktifkan "Good Till Submited" meskipun komputer dalam keadaan mati atau koneksi internet terputus.

• **Note: Harap memperhatikan dan membaca** *"disclaimer"* **yang ada.** 

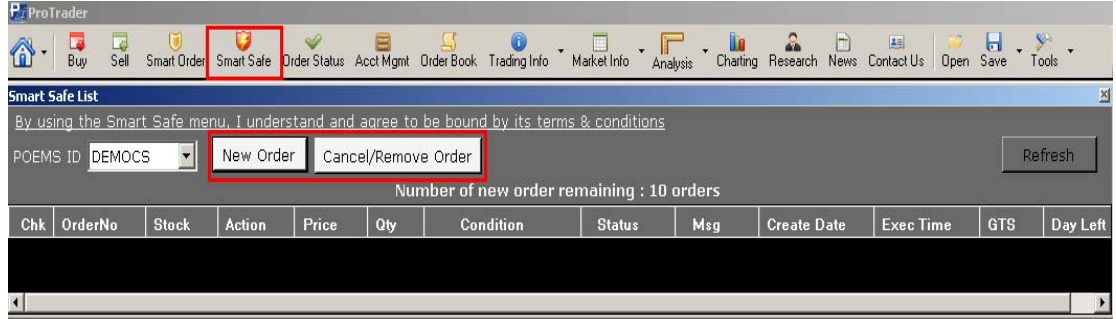

Untuk menggunakannya, klik "*New Order"* Kemudian pilih "*Action Buy / Sell" ,* ketik kode saham, harga, jumlah saham dan pilih kondisi yang diinginkan.

Terdapat dua tipe kondisi yaitu "*Price Based*" (berdasarkan harga) dan "*Time Based*" (berdasarkan waktu).

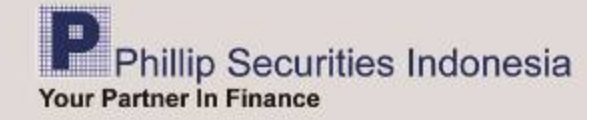

#### **Berdasarkan Harga (** *"Price Based")* **,**

Anda dapat mengatur kondisi order beli atau jual yang ingin diteruskan ke Bursa Efek Indonesia, apabila : *last done* atau *best bid* atau *best offer* sudah *higher than or equal* ( lebih tinggi atau sama) atau *lower than or equal* ( lebih rendah atau sama) atau *equal* to (sama dengan) harga saham yang diinginkan kemudian klik **"SUBMIT"**.

Klik atau (9) di kolom "**Good Till Submitted ( valid for 30 calendar days )**" , untuk menjaga kondisi sampai terpenuhi atau maksimal 30 hari kalendar, yang mana yang lebih dahulu tercapai.

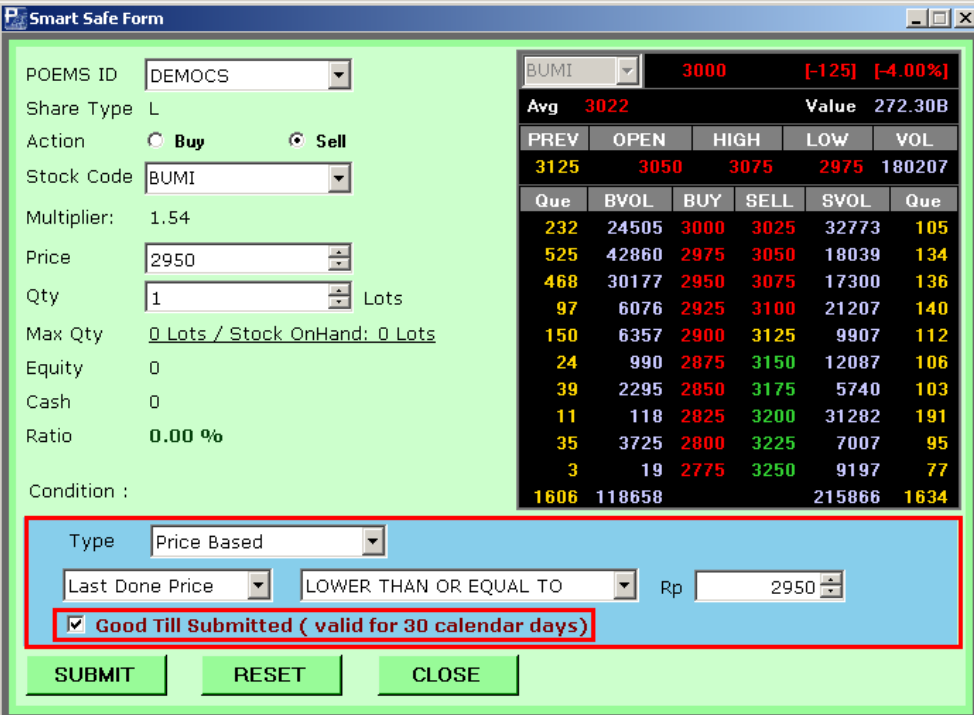

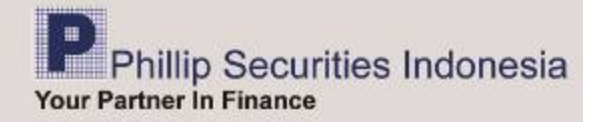

#### **Berdasarkan Waktu ("***Time Based"***),**

Anda dapat mengatur kondisi order beli ataupun jual yang ingin diteruskan ke Bursa Efek Indonesia berdasarkan pada waktu yang diinginkan ( jam, menit, detik ), dengan harga yang disesuaikan dengan parameter yang diinput, yaitu "*Use Input Price*" (berdasarkan harga yang diinput) atau "*Use Best Bid Price*" (berdasarkan penawaran harga beli terbaik) atau "*Use Best Offer Price*" (berdasarkan penawaran harga jual terbaik) atau "*Use 1 – 2 Level Above Best Offer Price"* (berdasarkan penawaran harga jual terbaik satu - dua level dibawahnya) atau "*Use 1 – 2 Level Below Best Bid Price*" (berdasarkan penawaran harga beli terbaik). Maksimum waktu yang dipilih adalah pk 15 : 57 :00 waktu server.

Order berdasarkan *Time Based* ini dapat digunakan untuk melakukan *force sell*, dan penggunaan "*Use 1 – 2 Level Above Best Offer Price"* untuk memastikan saham tersebut terbeli atau terjual diwaktu yang telah diatur. Sebanyai pada telah diatur. Sebanyai pada telah diatur. Sebanyai pada telah diatur.

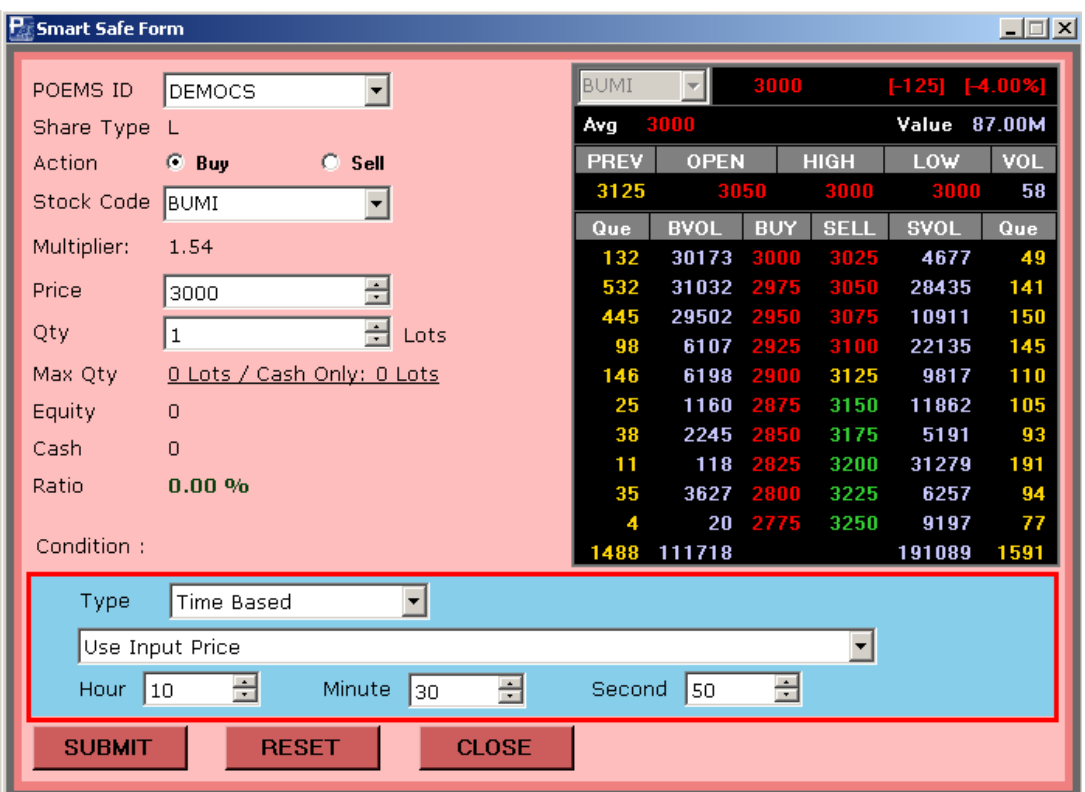

Bila sudah selesai menentukan kondisi sesuai dengan yang diinginkan, maka klik "**SUBMIT**", atau klik **"RESET"** untuk membatalkan.

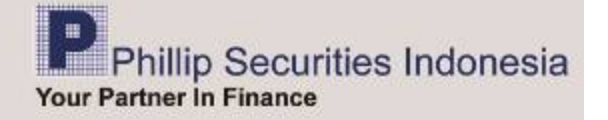

Bila sudah klik "**SUBMIT**", maka akan tampil layar konfirmasi SmartSAFE (*Smart SAFE Confirmation*).

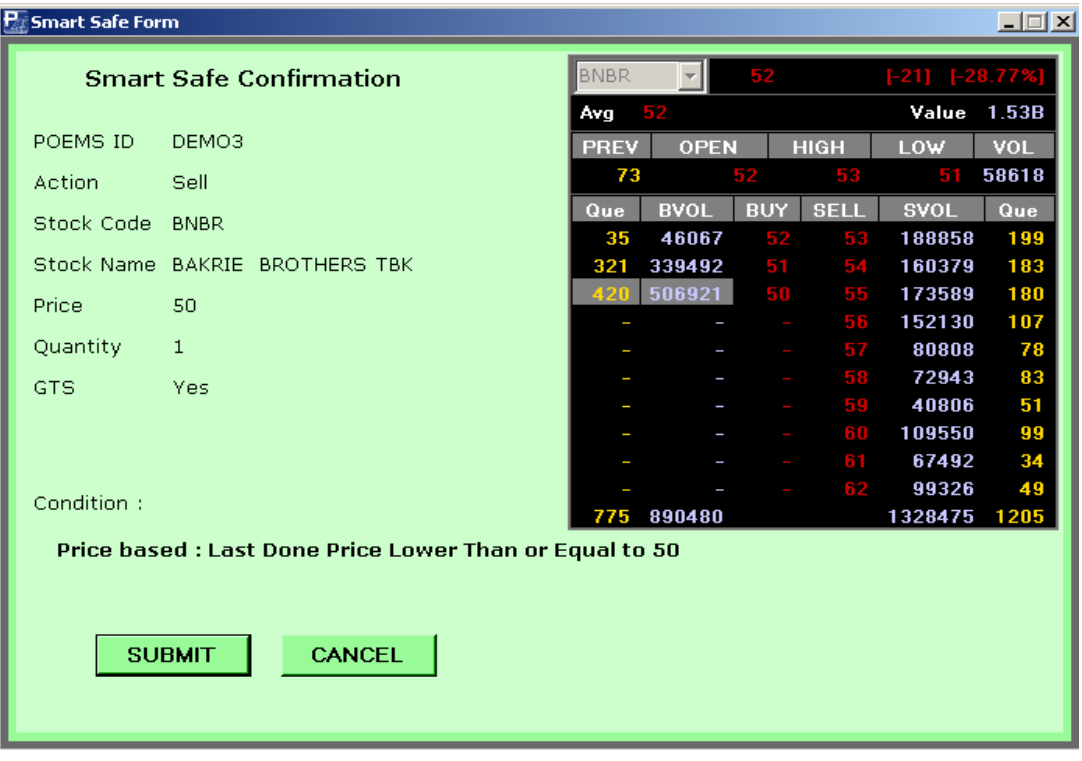

Klik "**SUBMIT**", maka order akan disimpan di server dan dapat dilihat pada "*SmartSAFE List*".

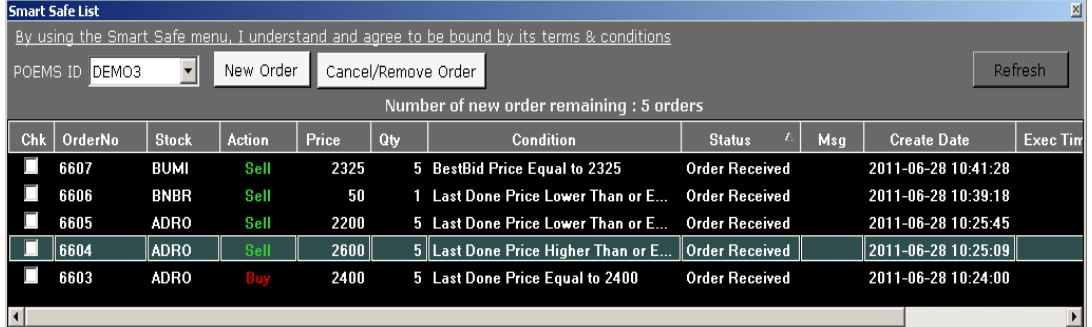

Apabila kondisi order yang telah diatur sebelumnya telah terpenuhi, maka *Smart SAFE* akan mengirimkan order tersebut dengan status *Order* S*ubmitted*. Anda dapat memeriksa order tersebut di menu Order Status, dan pastikan order tersebut memiliki BEI *Order Number*.

Untuk menambah order *Smart SAFE* yang baru, klik tombol "*New Order*", maka *Smart SAFE* Form akan tampil, dan siap diinput kondisi order yang diinginkan.

Untuk membatalkan order *Smart SAFE*, centang (√) kolom "*CHK*" dari order yang ingin dibatalkan, kemudian klik tombol **"CANCEL/REMOVE**"

Untuk mendapatkan data terbaru di list order *Smart SAFE*, klik tombol "**REFRESH**" Untuk lebih detail tentang penggunaan Smart SAFE, lihat UserGuideSmartSAFE.pdf

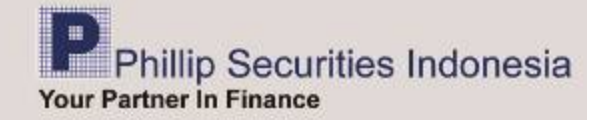

#### *Order Status*

Semua order yang dilakukan melalui ProTrader akan tercatat status transaksinya, baik melalui order beli / jual maupun melalui *smart order* yang sudah memiliki status *submitted*. Anda dapat melakukan *filter* pada order status yang Anda inginkan. Seperti "*open, trade done, amend/rejected/withdraw"* 

Anda juga dapat mensortir *ascending* maupun *descending* berdasarkan kolom yang Anda inginkan dengan mengklik kolom yang akan dipilih (*Order No. Stock, BEI Order no, B/S, Price(S=Submitted), Price (E=Executed), Qty (S=Submitted), Qty (E= Executed).* 

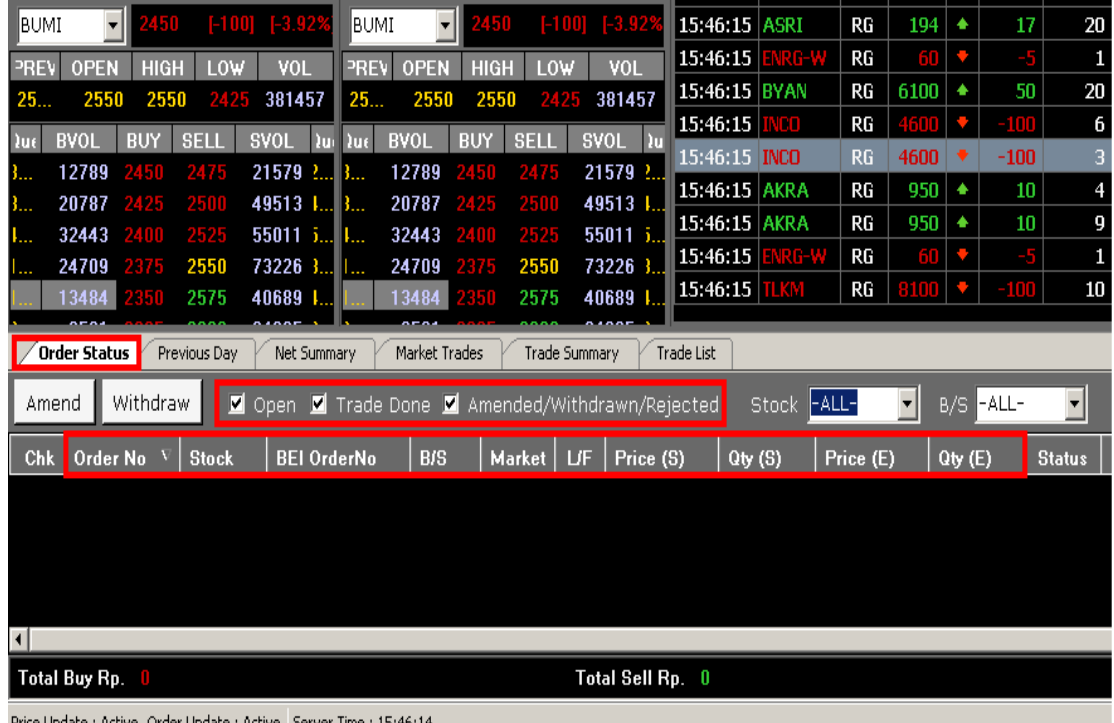

## *Trade Detail*

Menampilkan informasi detail antrian dari order yang diinput. Anda dapat melakukannya dengan meng-klik "*BEI Order No*" dari order yang diinput. Maka akan tampil layar "*Trade Detail*"

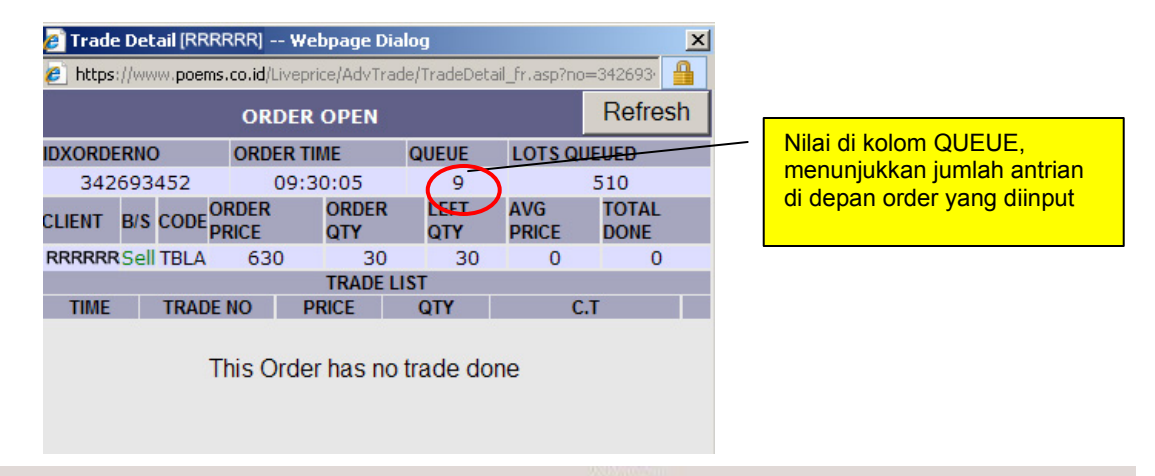

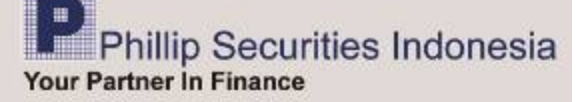

#### *Amend & Withdraw*

Untuk melakukan perubahan harga atau jumlah saham, Anda dapat melakukannya dengan meng-klik *check box* di samping transaksi yang Anda inginkan di panel order status. Lalu klik "*Amend"* 

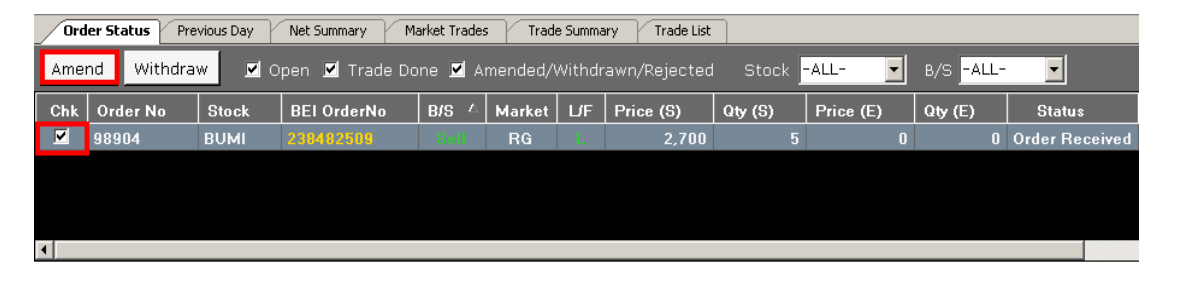

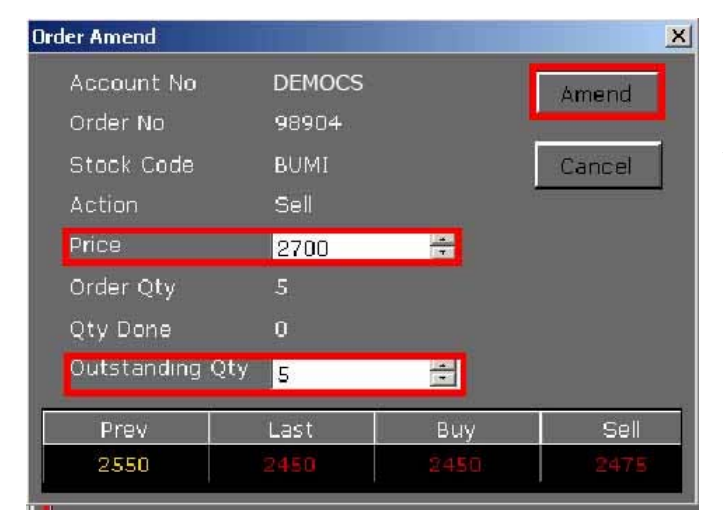

Masukkan informasi yang ingin Anda ubah, misalnya mengubah harga, volume ataupun keduanya, lalu klik "*Amend"* 

Untuk membatalkan order Anda dapat melakukannya dengan meng-klik *check box* di samping transaksi yang Anda inginkan di panel order status.

Lalu klik "*Withdraw" dan "OK*"

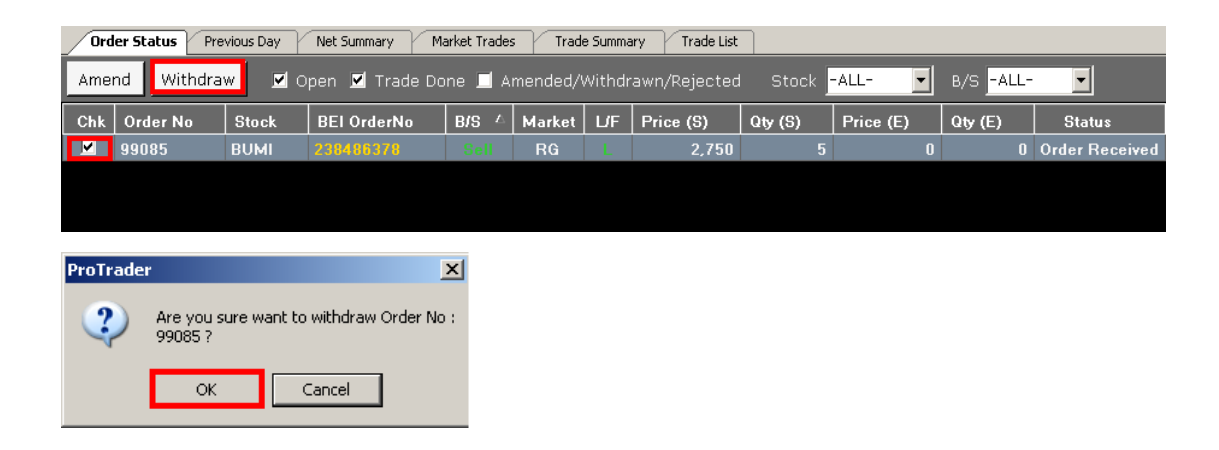

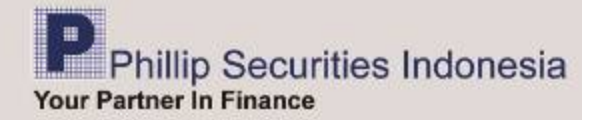

Anda juga dapat menggunakan fungsi "Klik Kanan" pada menu ini untuk "*Amend Highlighted, Amend Checked, Withdraw Highlighted, Withdraw Checked, Check All dan Uncheck All"* 

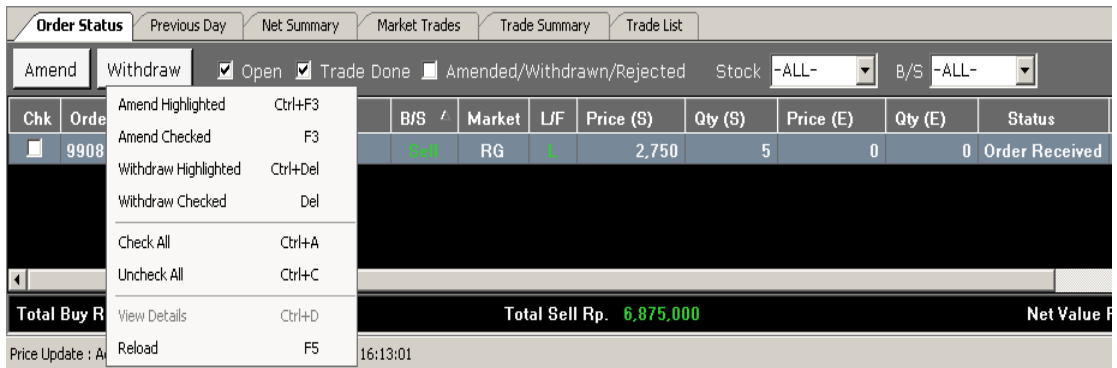

#### *Account Management*

- *Client Detail* dapat digunakan untuk mengisi / memperbaharui data diri pemakai, seperti Nama, Email, No Telepon, serta informasi penting lainnya yang berhubungan dengan pemakai.
- *Outstanding position* dapat digunakan untuk melihat nilai hutang-piutang Anda
- *Portfolio* digunakan untuk melihat koleksi saham yang Anda miliki
- *Realized Profit*untuk melihat keuntungan finansial Anda selama satu periode
- *Transaction History* untuk melihat histori transaksi yang pernah Anda lakukan
- *Financial History* untuk melihat histori keuangan Anda secara detail

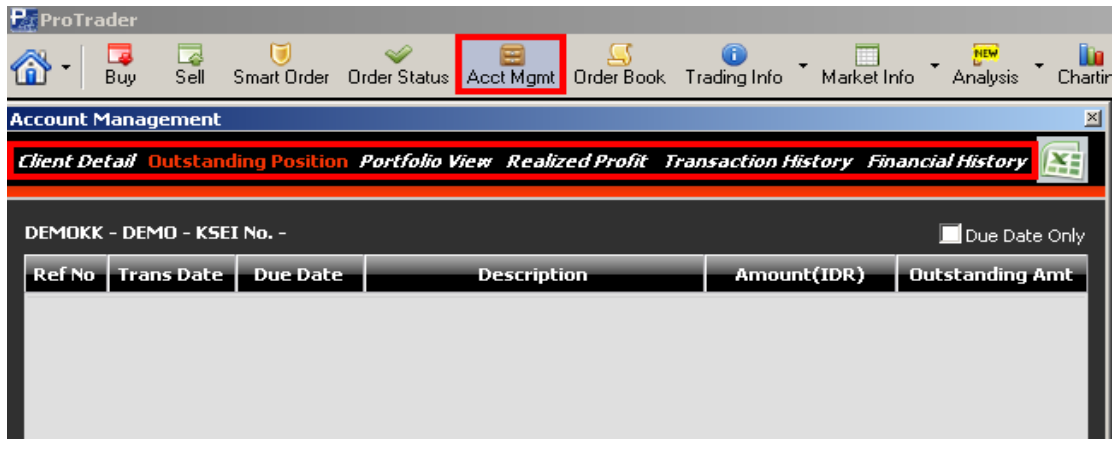

Untuk menu *Realized profit, Transaction history* dan *Financial History* data dapat di lihat satu tahun kebelakang.

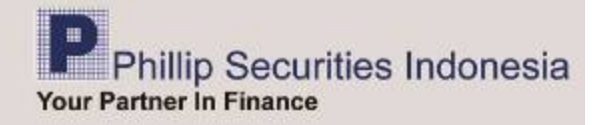

## *Order Book*

Menu ini menampilkan informasi pasar atas satu saham pada hari itu, baik harga (*Prev=Previous, Open, High, Low*) maupun volume yang sudah terjadi, serta semua harga beli dan jual, volume dan jumlah antrian (*Que*).

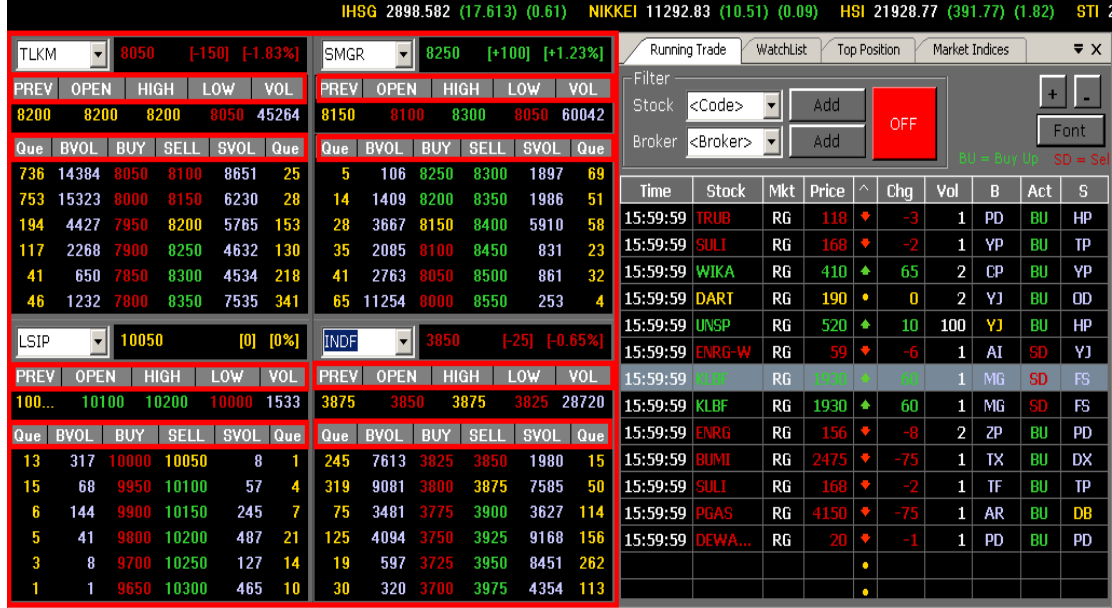

## *Trading Info*

Menu *Trading Info* dapat digunakan untuk melihat transaksi nasabah yang terjadi pada hari itu.

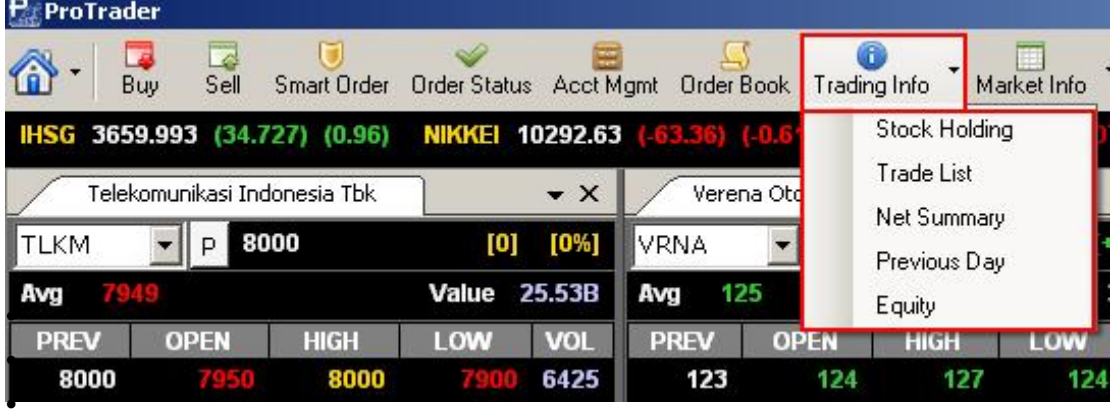

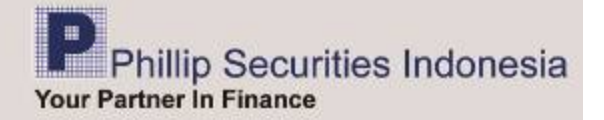

• *Stock holding*, meng-update secara langsung dan berkesinambungan posisi portfolio nasabah (per saham) pada hari itu

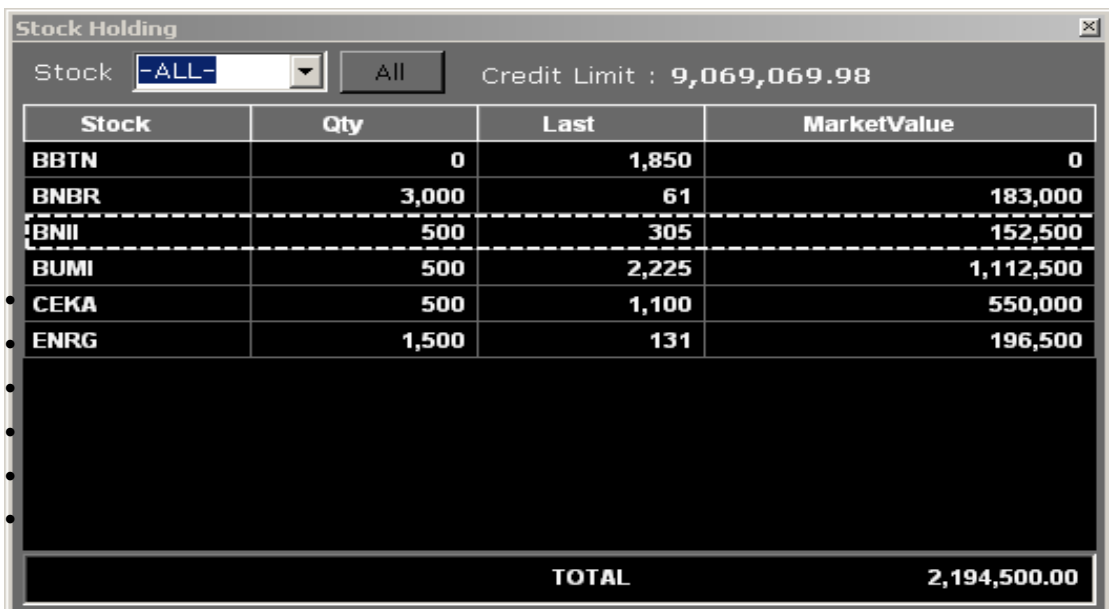

• *Trade List*, informasi detail atas transaksi yang *Done*

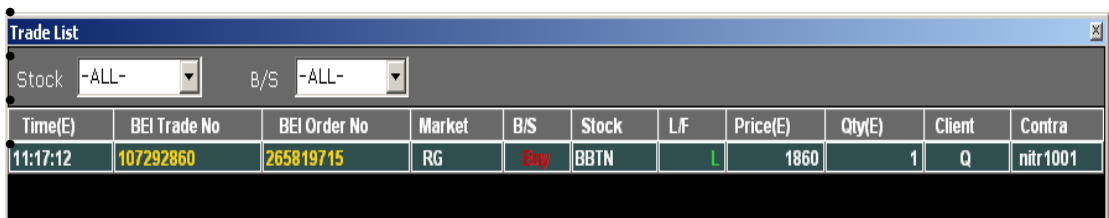

• *Net Summary*, menginformasikan total transaksi done masing-masing saham baik beli maupun jual termasuk selisihnya, dan dengan double klik pada kode saham, Anda dapat melihat detail harga *Done*

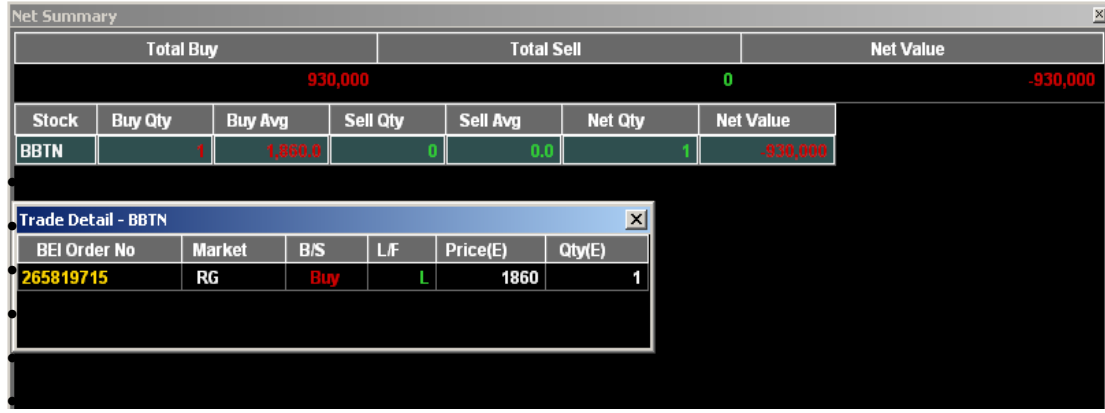

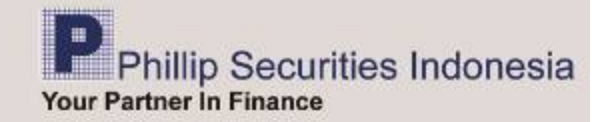

• *Previous day*, informasi atas transaksi yang done pada hari sebelumnya

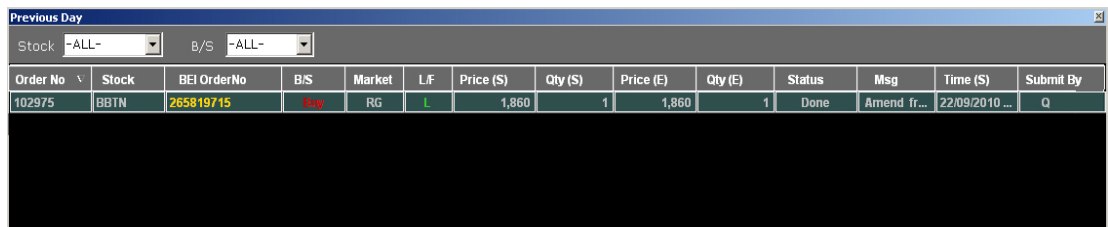

• *Equity*, *Equity* disajikan secara *live* (klik update), komponen yang ada pada *equity* terdiri dari cash/hutang ditambahkan dengan nilai saham yang dimiliki dimana saham tersebut dihitung berdasarkan harga last done.

Equity : (Total Cash – Total Debt) + total (Total value x VF)

Cash : Total Cash – Total Debt

VF% : Persentase nilai dari suatu saham ( 1-(1/M))

Total Value : Total Theoritical x Last Price

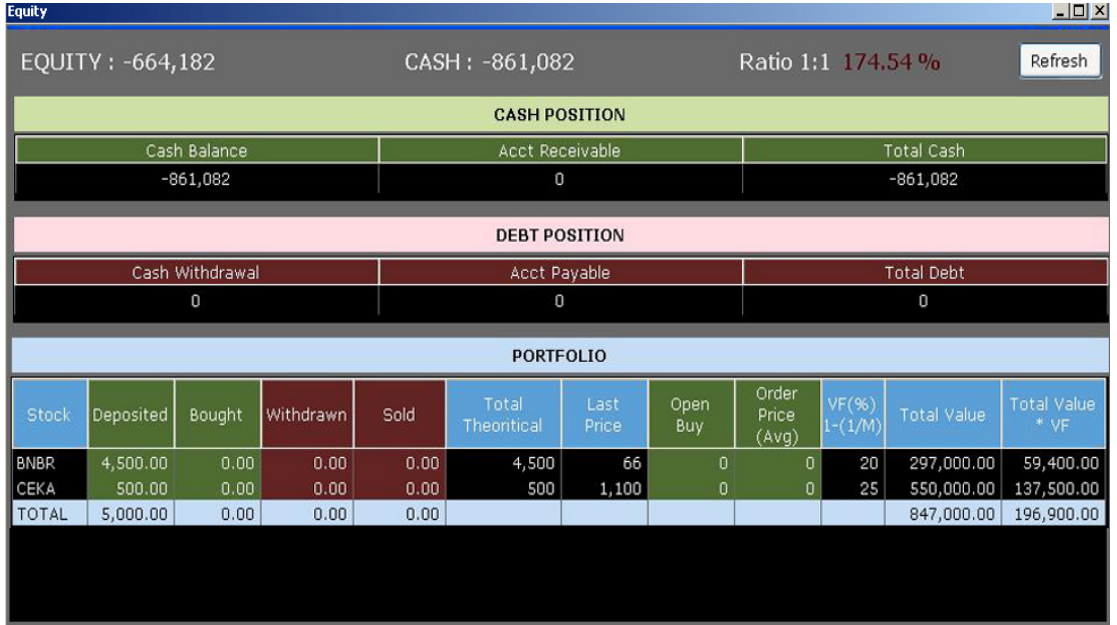

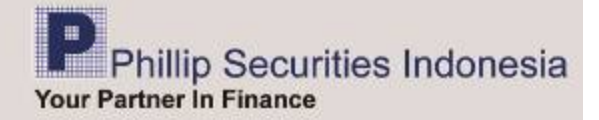

#### *Market Info*

Menu *Market Info* menampilkan informasi-informasi yang terpadat pada pasar/market.

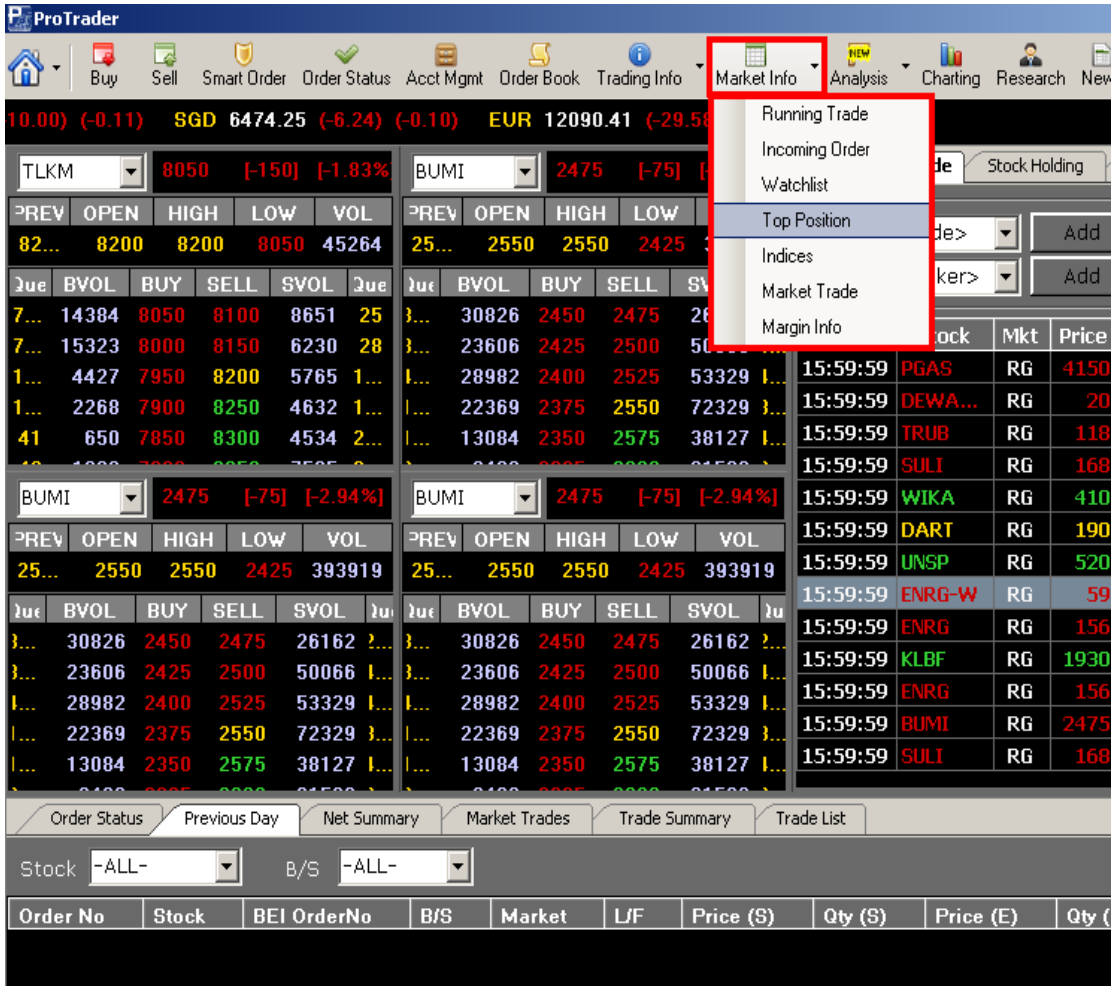

#### • *Running Trade*,

Menampilkan informasi detail seluruh transaksi saham yang terjadi di Bursa secara *real time* (*Time, Stock, Market, Price, Change, Volume, Buyer*, *Action, Seller*).

 Papan *running trade* dapat dibuka empat windows secara bersamaan. Selain itu menu ini memiliki fasilitas "*Filter Stock & Broker*" yang berguna untuk mem-filter transaksi yang Anda ingin tampilkan pada *running trade*.

 Jika Anda hanya ingin mem-filter "stock atau broker", isi kode saham atau kode broker yang diinginkan, bisa lebih dari satu dengan cara menginput kode saham atau broker lain dan klik "*Add*", kemudian klik "*Off*" agar filter menjadi aktif. Jika tidak ingin menggunakannya, klik kembali "*On*" sehingga fungsi filter tidak aktif.

 Jika papan *running trade* ingin dikembalikan ke kondisi awal, dapat dilakukan dengan klik kanan, *clear filter.*

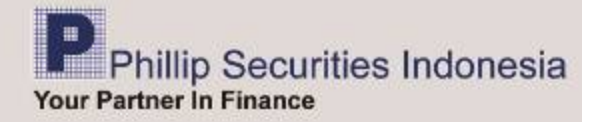

 Selain itu Anda juga dapat mengubah tampilan running trade dengan menyesuaikan jenis dan besar kecilnya huruf , Klik "Font" , sehingga muncul tabel jenis, style dan ukuran huruf, kemudian klik pilihan Anda.

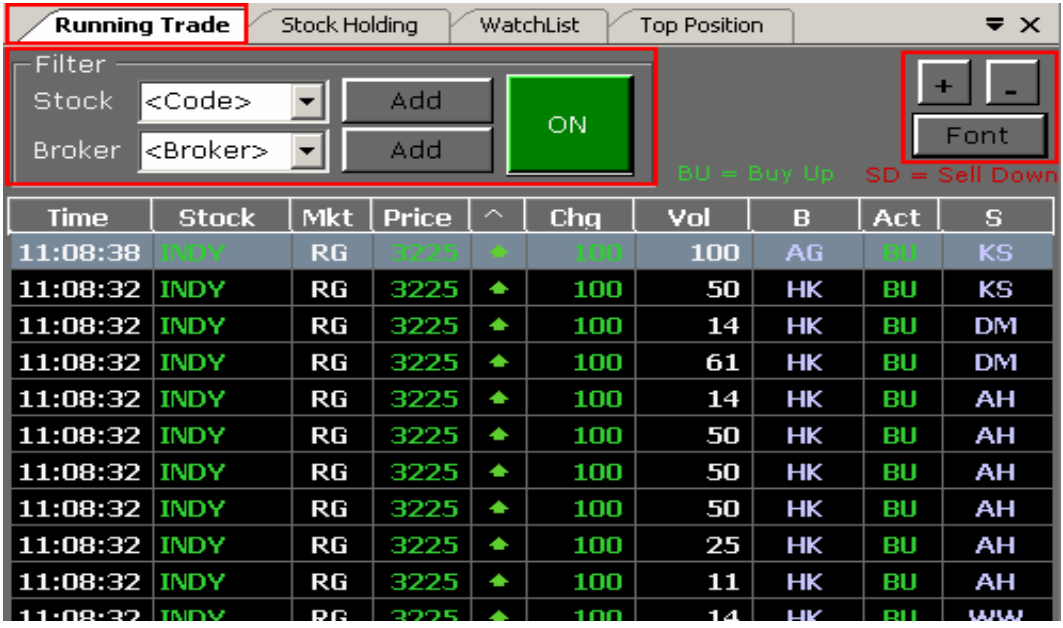

#### **\*Ket : BU=Buy Up, membeli pada harga offer; SD=Sell Down, menjual pada harga bid.**

#### • **Incoming Order**.

 Bentuk tampilannya hampir menyerupai Running Trade, tetapi data yang disajikan berupa seluruh order beli atau jual yang diterima oleh Bursa Efek Indonesia (BEI). Jika Anda ingin menampilkan order atas saham tertentu saja, Anda dapat mem-*filter* saham tersebut dengan cara isi kode saham yang diinginkan, bisa lebih dari satu saham, input kode saham lain, lalu klik *Add* dan '*Off*', agar *filter* menjadi "*On*", begitu pula jika tidak ingin menggunakannya, klik kembali "*On*" sehingga fungsi *filter* tidak aktif.

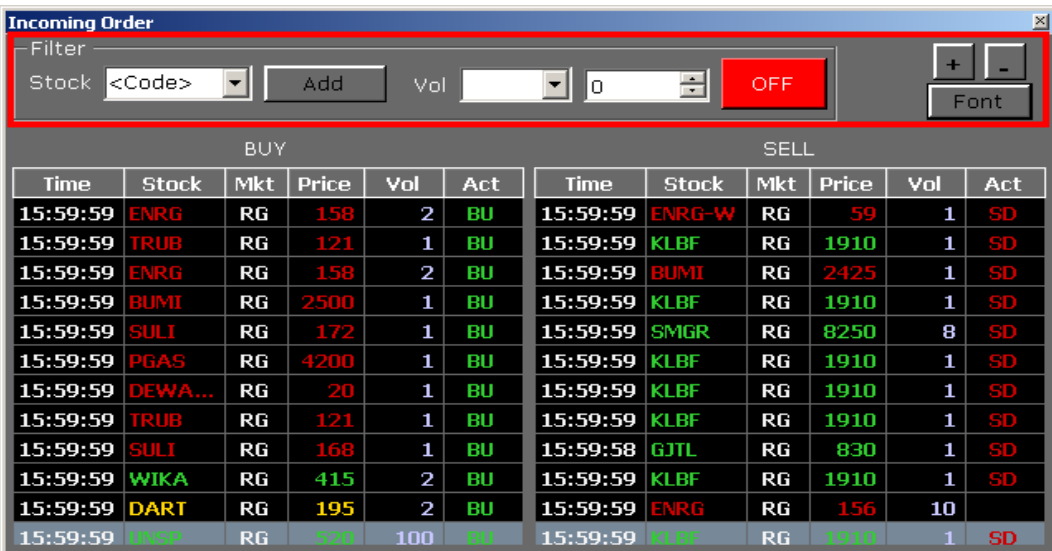

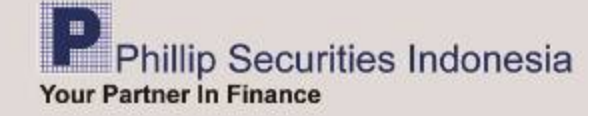

#### • **Watch List**.

Menu ini digunakan untuk memantau pergerakan harga saham yang sedang berlangsung pada hari itu dengan membuat sendiri daftar saham yang ingin Anda pantau.

Anda dapat membuat beberapa daftar, maksimal 5 daftar.

 Masing-masing daftar dapat Anda buat sesuai keinginan Anda baik dalam memberi nama daftar, maupun kriteria saham yang masuk dalam daftar tersebut. Misal daftar portfolio saham Anda, daftar saham per sektor industri, daftar emiten yang merupakan grup, atau lainnya

 Cara membuat Watch List, isi nama daftar yang Anda inginkan pada kolom judul daftar kemudian isi daftar tersebut dengan memasukan kode saham. Untuk menambahkan, memasukan kode saham yang lain klik "*Add"* 

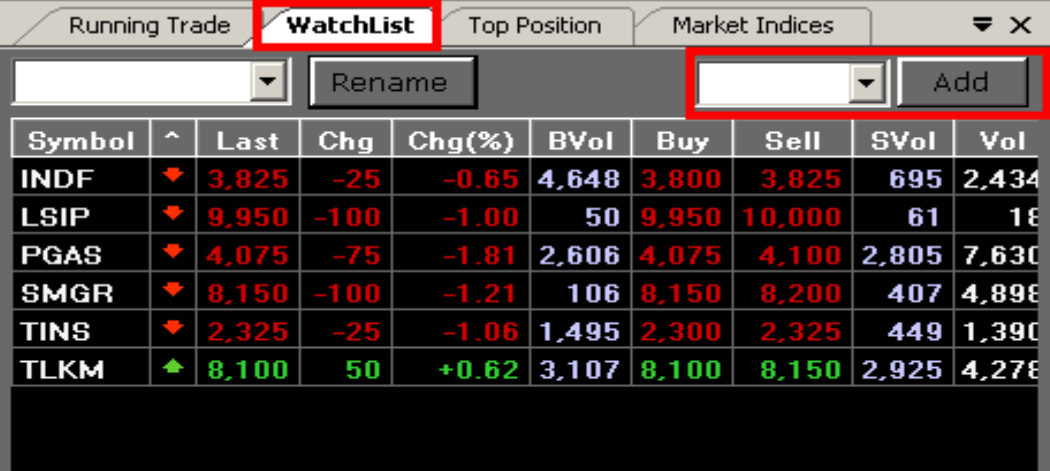

Untuk membuat daftar lain, Anda cukup menginput nama/judul lain dan ulangi langkah di atas. Selain itu, nama atau judul dari daftar tersebut bisa juga Anda ganti dengan cara klik rename, maka akan muncul kotak untuk menginput nama/judul lain dari daftar tersebut dan klik "*Ok*".

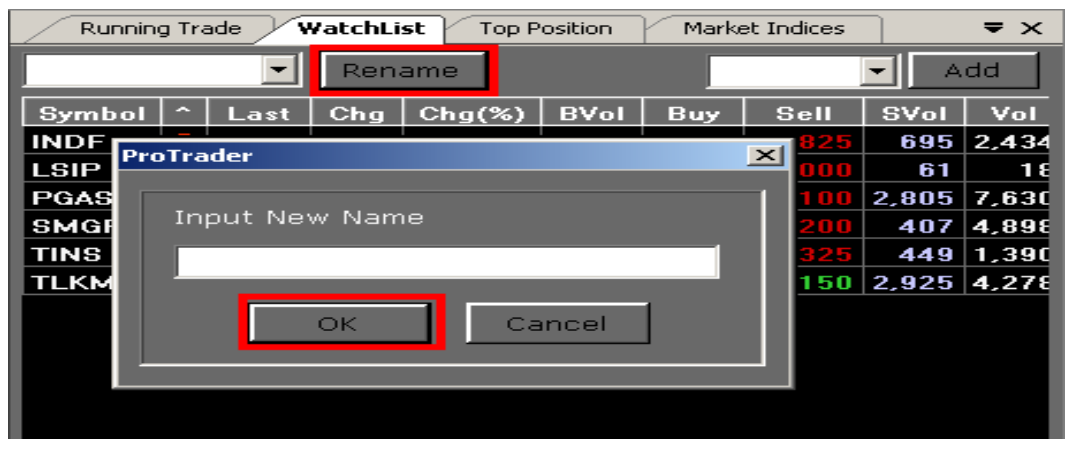

 Anda juga dapat melakukan edit/ubah dari daftar yang ada, baik nama maupun isi dari daftar tersebut dengan cara pilih daftar yang hendak Anda edit/ubah, kemudian enter, setelah daftar tersebut muncul di layar Anda, klik kanan lalu klik *Edit Watchlist*, setelah itu Anda bisa melalukan edit/ubah nama atau judul daftar maupun daftar saham sesuai kebutuhan Anda.

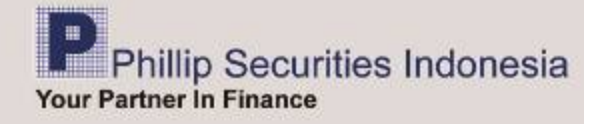

 Jika Anda ingin menghapus salah satu atau beberapa kode saham, klik kanan, lalu klik *Remove Symbol* untuk menghapus satu kode saham atau *Remove All Symbol* untuk menghapus semua kode saham.

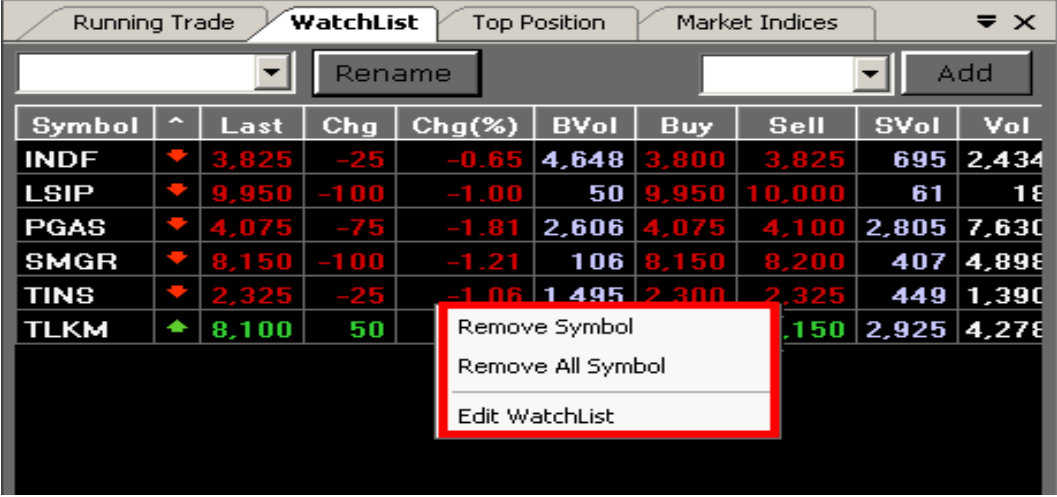

- **Top Position**. Menampilkan urutan peringkat saham berdasarkan 6 kategori
	- 9 **Frequency**: menginformasikan peringkat saham yang terbanyak menurut jumlah frekuensi order.
	- 9 **Volume**: menginformasikan peringkat saham dengan volume transaksi yang terjadi atas suatu saham.
	- 9 **Gainers**: menginformasikan peringkat saham berdasarkan kenaikan harga saham terbesar, dibanding harga penutupan hari bursa sebelumnya.
	- 9 **Losers**: menginformasikan peringkat saham berdasarkan penurunan harga saham terbanyak, dibanding harga penutupan hari bursa sebelumnya
	- 9 **% Gainers** : menginformasikan peringkat saham berdasarkan persentase potensi keuntungan atas suatu saham pada hari itu.
	- 9 **% Losers** : menginformasikan peringkat saham berdasarkan persentase potensi kerugian untuk suatu saham pada hari itu.

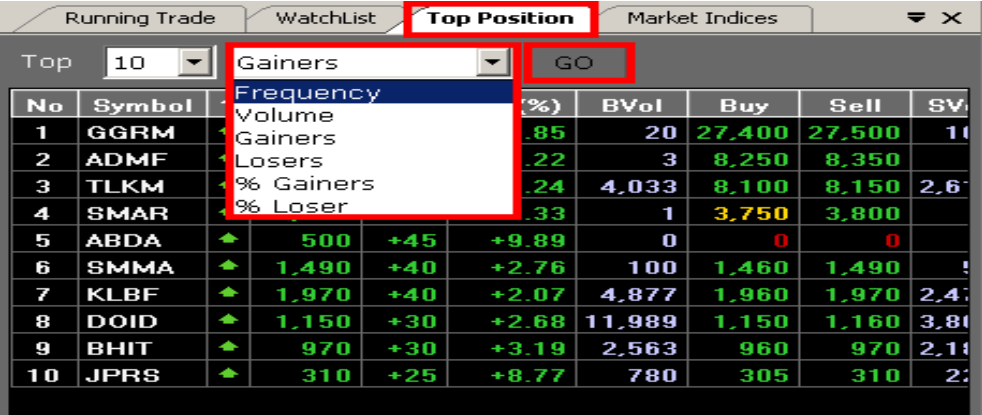

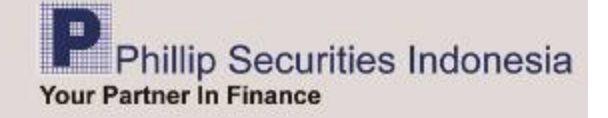

 Anda dapat memilih jumlah peringkat yang ingin ditampilkan, 10, 15, 20, 25, 30, dengan cara klik tanda panah dan pilih angka yang tersedia diikuti dengan memilih kategori yang Anda kehendaki, lalu klik *Go*.

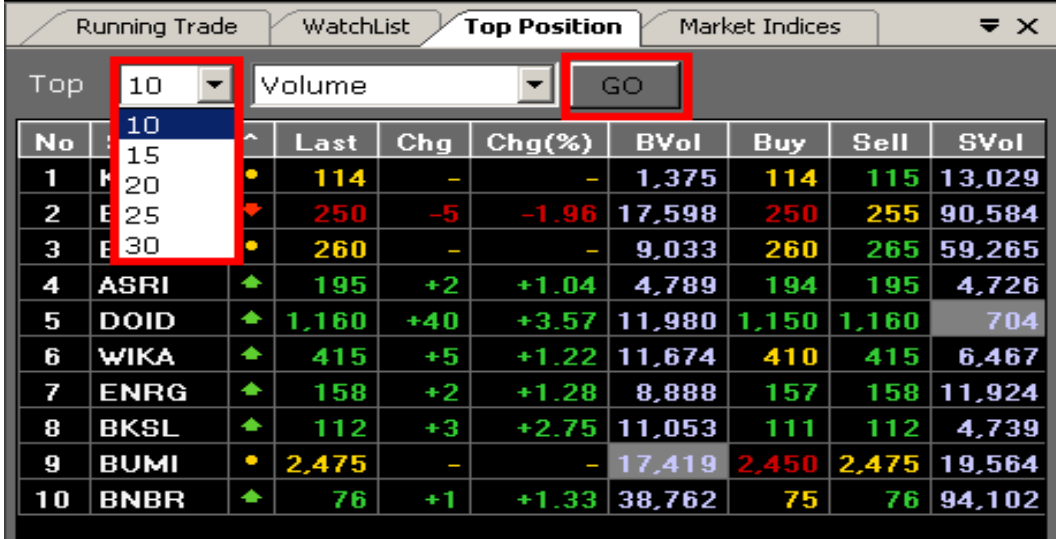

## • **Indices**.

Halaman ini memberikan informasi beberapa indikator index yang digunakan di Bursa Efek Indonesia (BEI) yaitu index pasar (JSX, LQ45 dan JII) serta index berdasarkan sektor industri nya seperti *Agriculture, Mining, Basic Industri, Misc Industri, Consumer Goods, Construction, Infrastructure, Finance, Trade & Srv dan Manufacture.* 

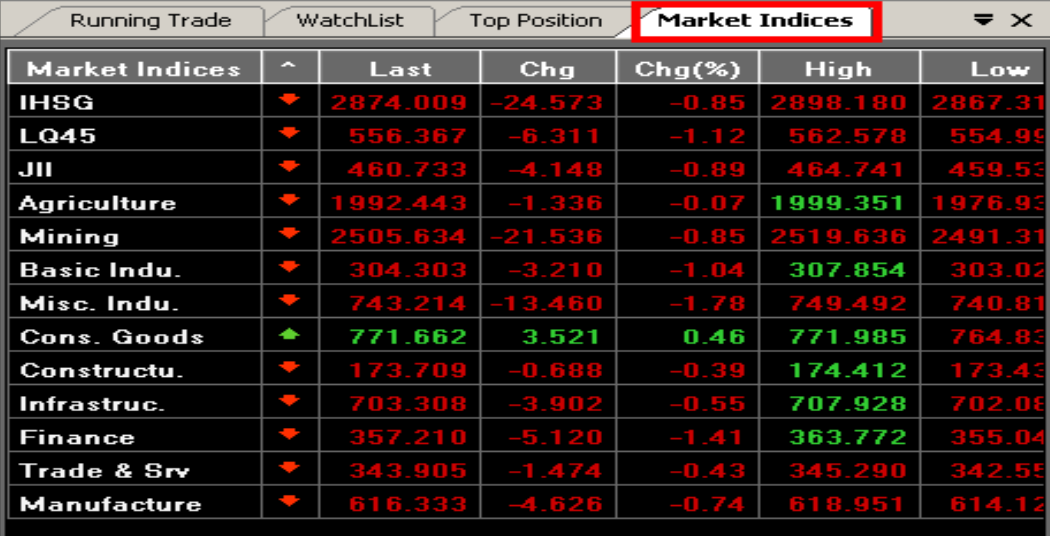

#### • **Market Trade**.

Memberikan informasi detail transaksi perdagangan yang dilakukan di bursa efek pada hari itu. Menu ini dapat di-*filter* berdasarkan sesi perdagangan, saham, dan *buyer/broker* beli dan *seller/broker* jual.

Pada kolom *Session*, Anda dapat memilih untuk melihat transaksi *All Session (*Seluruh sesi), *1st Session* (sesi pertama ) ataupun *2nd Session (*sesi kedua) saja, dengan mengklik tanda panah.

Pada kolom *Stock*, Anda dapat mengisi saham yang hendak ditampilkan detail transaksinya pada hari itu.

Kolom *Buyer* , jika diisi kode broker, maka akan tampil informasi semua transaksi beli broker tersebut, begitu juga pada kolom *Seller* jika diisi kode broker, maka dapat diketahui semua transaksi jualnya.

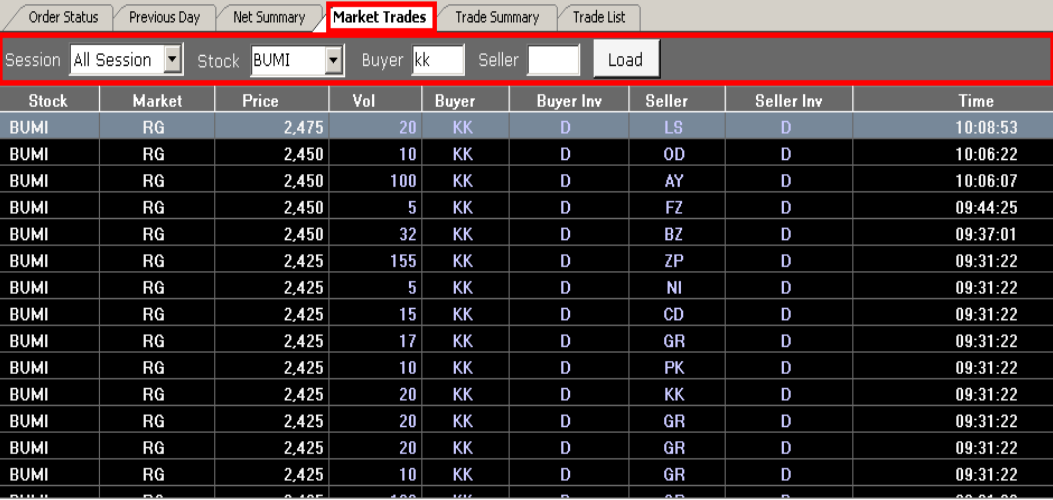

Price Update : Active Order Update : Active Server Time : 10:36:49

#### • **Margin Info**.

Berisi daftar saham *margineable* atau yang dapat ditransaksikan dengan akun margin, daftar ini dapat berubah setiap bulannya.

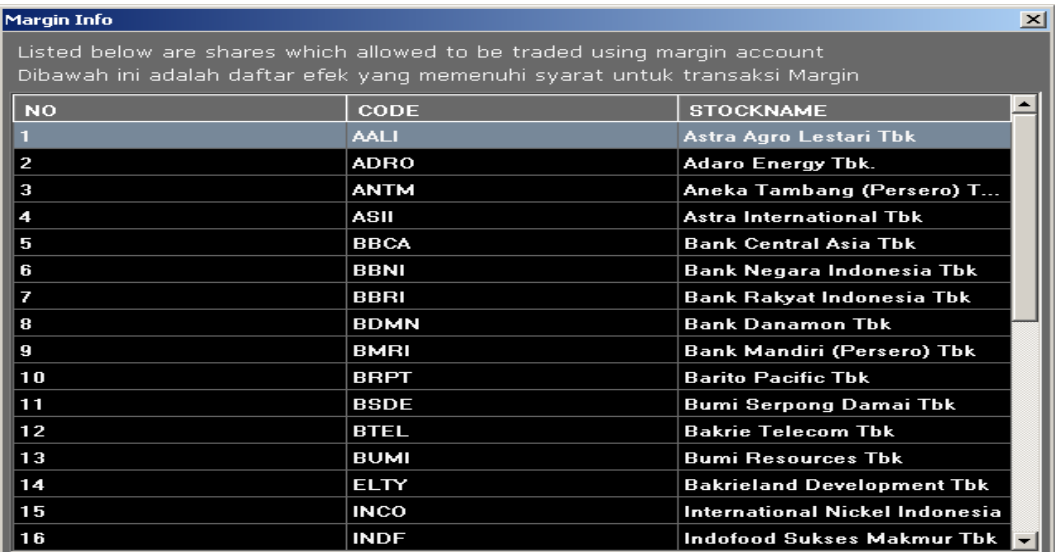

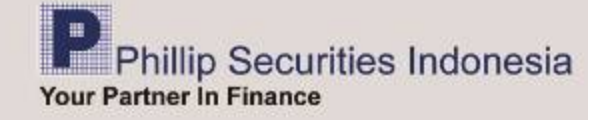

#### *Analysis*

 **By Broker**. Menginformasikan aktifitas per Broker (Perusahaan Sekuritas)

• **Broker Ranking**. Menampilkan aktivitas Broker berdasarkan ranking pada hari yang bersangkutan. Terdapat pilihan urutan berdasarkan "*value / volume / frequency*", dengan cara klik bulatan yang dipilih.

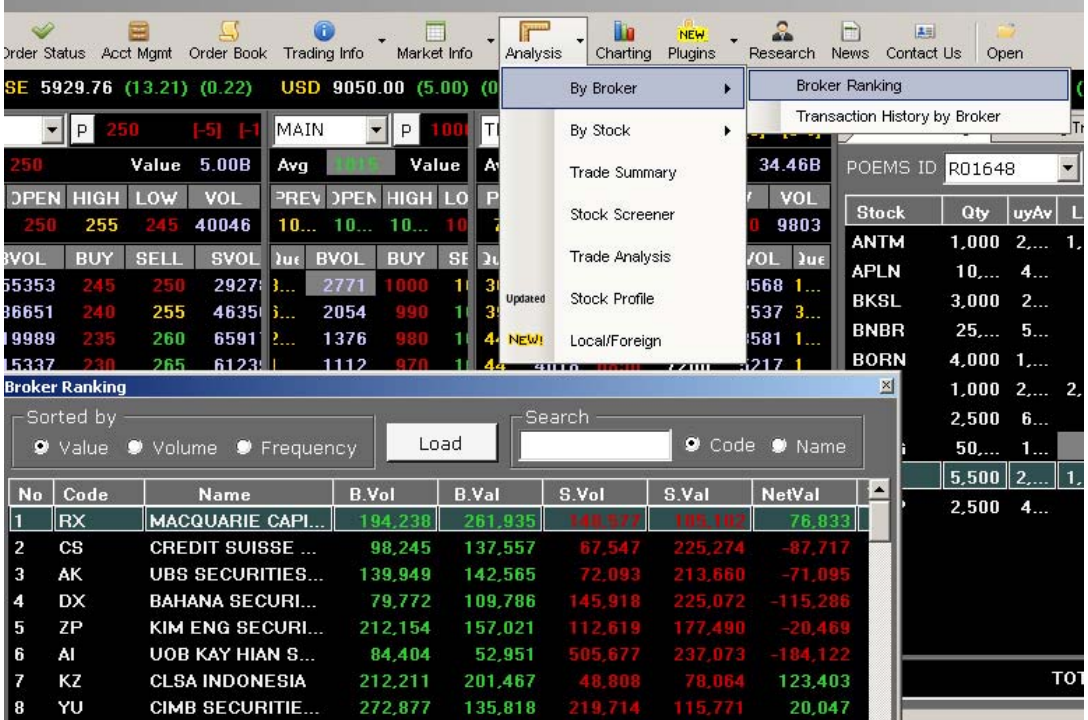

 Untuk mengetahui ranking atau urutan dari salah satu broker, cukup mengisi kolom *Search* sesuai dengan nama atau kode broker yang dimaksud, kemudian klik pilihan *Code*, bila ingin mencari berdasarkan kode broker atau *Name,* bila ingin mencari berdasarkan nama broker. Maka kursor akan menunjuk ke kode atau nama broker yang dimaksud.

Contoh : berdasarkan kode broker , kolom *Search* diisi "KK" dan klik pilihan *Code* .

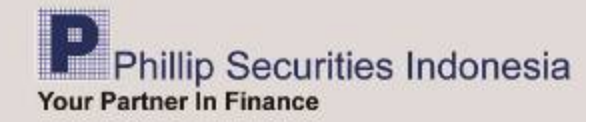

• **Transaction History By Broker**. Menginformasikan secara detail data transaksi dari satu Perusahaan Sekuritas dengan cara menginput kode broker di kolom si samping *Broker Code*. Periode data yang dapat Anda lihat adalah maksimal 3 (tiga) bulan ke belakang, dengan cara mengisi tanggal periode yang diinginkan. Semua data yang ditampilkan dapat diurutkan dengan cara mengklik dua kali pada judul kolom, dapat pula di *reload / Update* dan di **Export ke Excell** dengan cara klik kanan pada mouse.

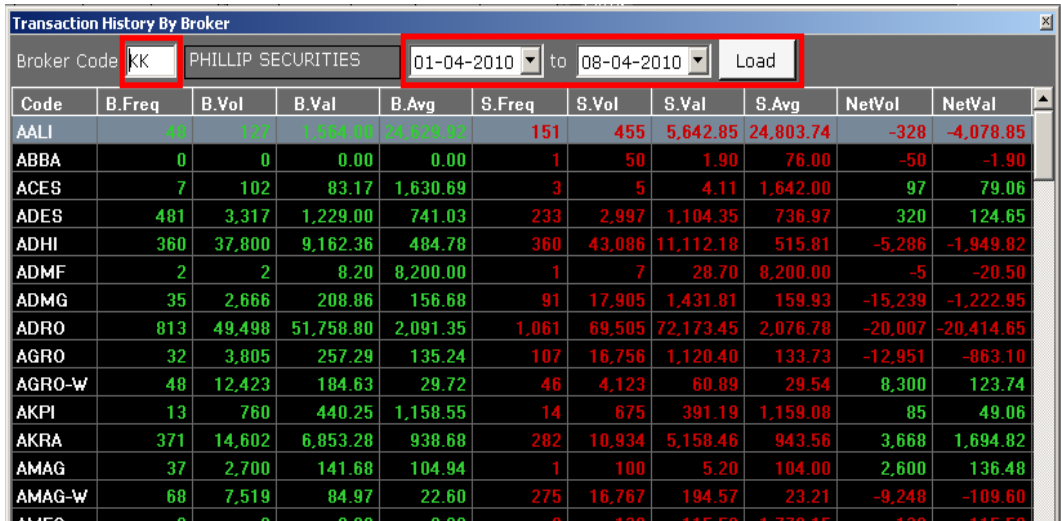

 **By Stock**. Menginformasikan secara detail kondisi transaksi di pasar atas suatu saham.

• **Broker Buy Sell Activity**. Akan diperoleh informasi Broker Beli dan Broker Jual yang paling banyak melakukan transaksi beli/jual atas suatu saham. Caranya dengan mengarahkan cursor ke samping *By Stock* dan klik *Broker Buy Sell Activity*, kemudian input kode saham pada kolom disamping *Stock*, misal TLKM untuk saham Telekomunikasi Indonesia Tbk, atau cukup dengan mengklik tanda panah yang ada, maka akan ditampilkan semua kode saham di Bursa Efek Indonesia (BEI).

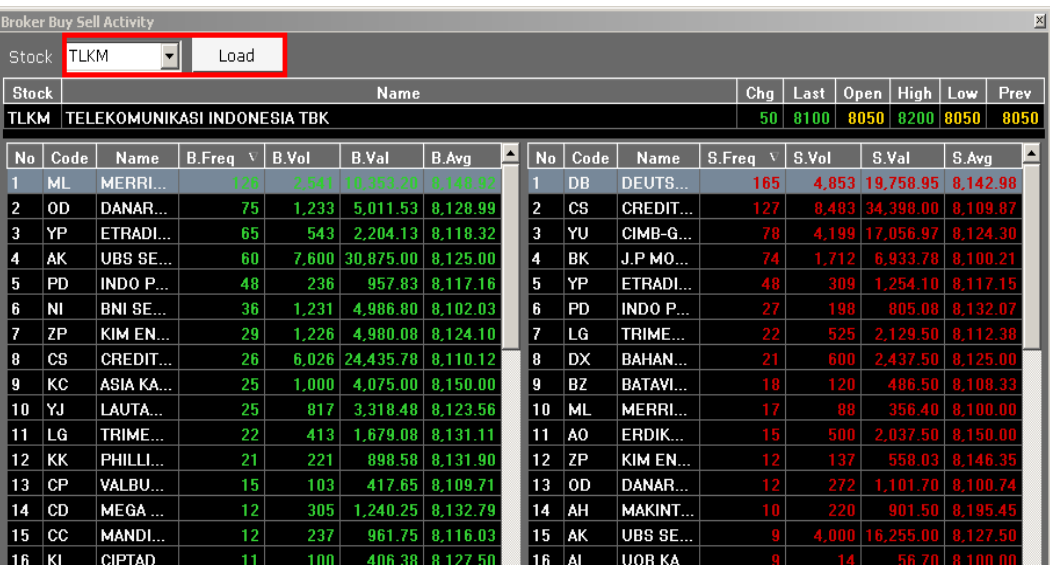

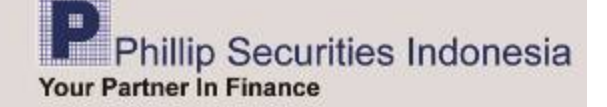

• **Transaction History By Stock** . Anda akan memperoleh informasi detail atas transaksi suatu saham, maksimal periode 3 bulan ke belakang. Caranya dengan mengisi kode saham yang dimaksud dan periode waktu yang diinginkan. Jika Anda tidak mengetahui kode saham tersebut, cukup dengan mengklik tanda panah yang ada, maka akan ditampilkan semua kode saham di Bursa Efek Indonesia (BEI)

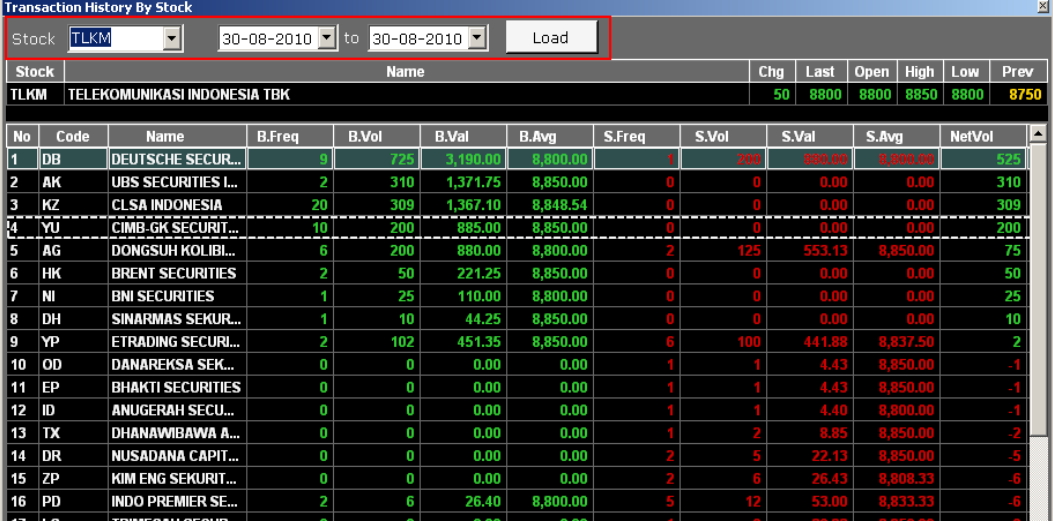

**Trade Summary** . Anda akan memperoleh informasi transaksi atas suatu saham, per harga yang terjadi berikut total volumenya. Caranya klik *Trade Summary* dan input kode saham yang dimaksud, atau dengan mengklik tanda panah yang ada, maka akan ditampilkan semua kode saham di Bursa Efek Indonesia (BEI).

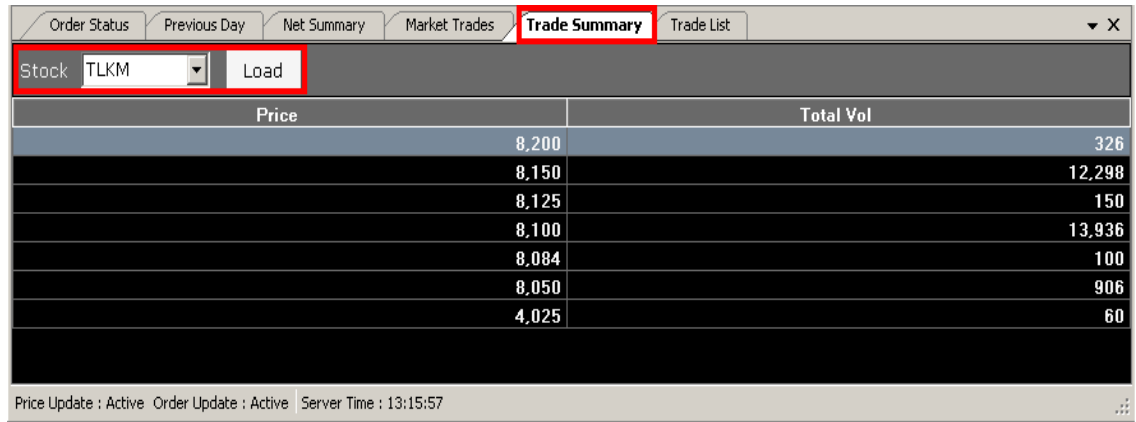

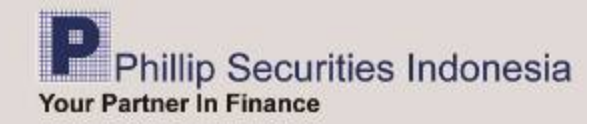

#### **Stock Screener**.

Digunakan untuk menganalisa saham secara fundamental, baik per saham/emiten ataupun per sektor. Sektor-sektor yang ditampilkan adalah : *Agriculture, Mining, Basic Industry & Chemicals, Miscellaneous Industry, Consumer Goods Industry, Property, Real Estate, Building Construction, Infrastructure, Utilities, Transportation, Bank, Trade, Services & Investment dan terdiri atas masing masing sub sektor yang bisa dipilih.* 

Tombol *Search* untuk mencari saham/emiten yang diinginkan dari daftar saham yang telah ditampilkan.

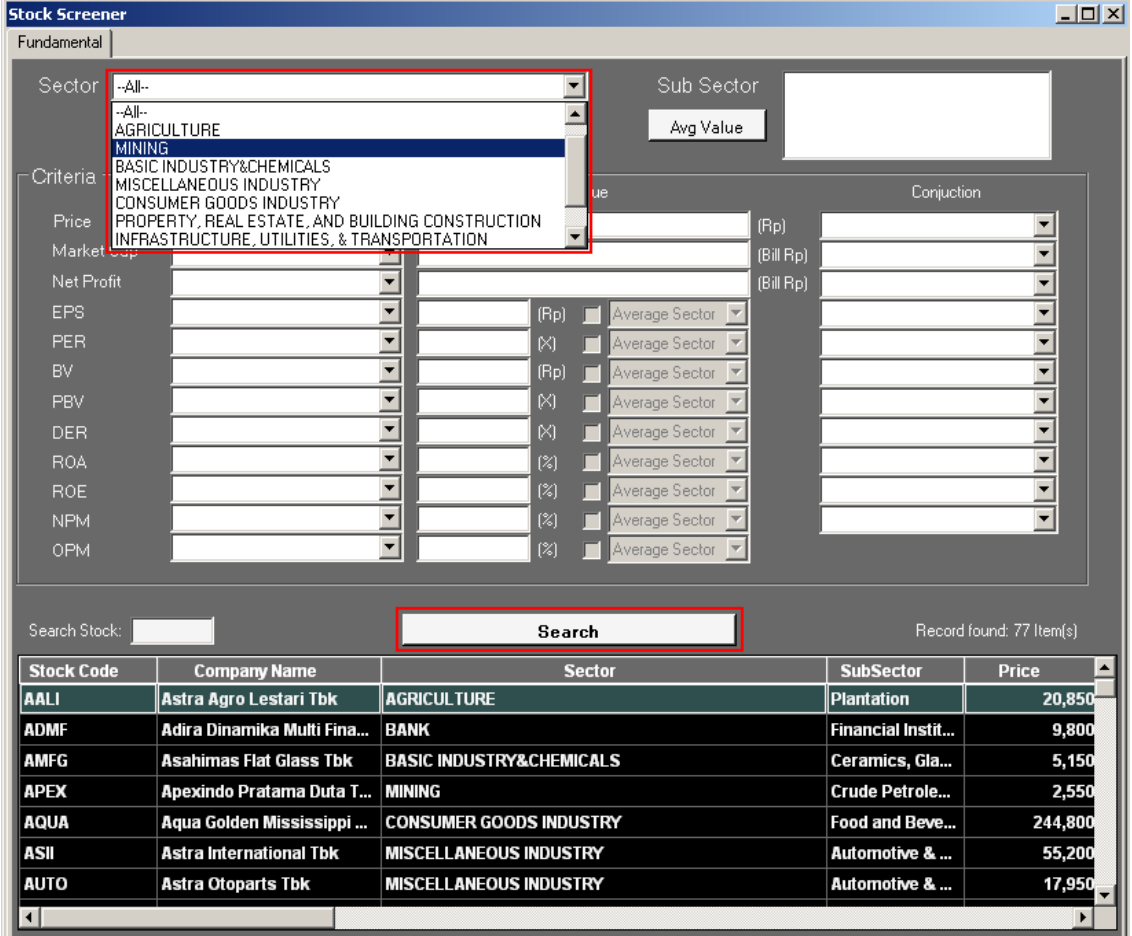

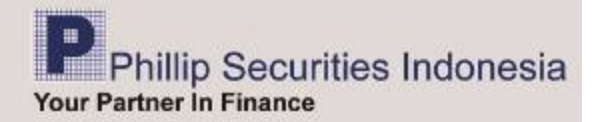

*Avrg Value*, digunakan untuk melihat nilai rata-rata dari analisa fundamental pada masing-masing *sektor* dan *sub sektor*.

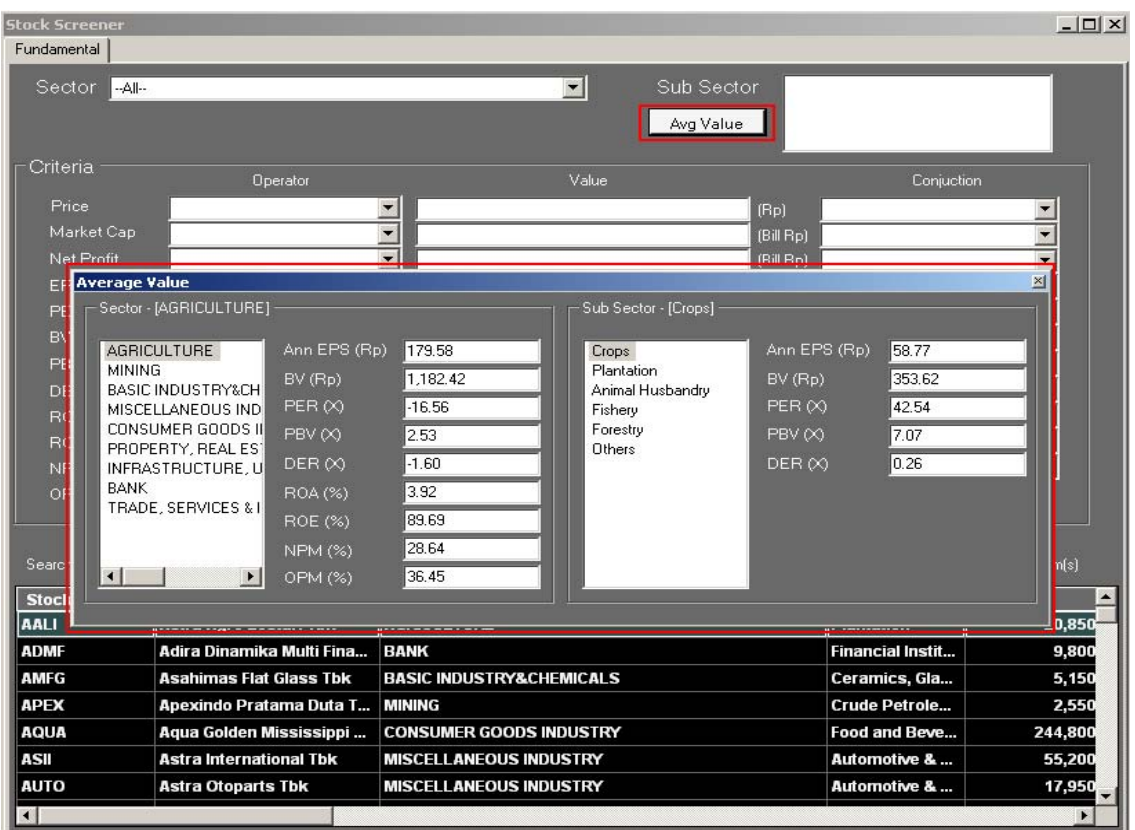

**Stock Screener** dapat digunakan untuk mem-*filter* saham-saham yang ada berdasarkan sektor dan sub sektornya dengan menetapkan kriteria *operator* yang terdiri dari *HIGHER OR EQUAL TO, LOWER OR EQUAL TO, dan EQUAL TO, Value* yang bisa diisi sesuai keinginan maupun *conjuction* dengan pilhan *AND atau OR* untuk analisa fundamental yang bisa dipilih semua atau sebagian dan terdiri dari *price, market cap, net profit, EPS, PER, BV, PBV, DER, ROA, ROE, NPM, dan OPM.* 

Apabila semua kriteria diatas telah ditentukan, klik *Search,* maka akan ditampilkan saham-saham yang sesuai dengan kriteria sebelumnya, dengan kolom-kolom data fundamental yang bisa di sort dari nilai tertinggi ke nilai terendah atau sebaliknya pada masing-masing kolom.

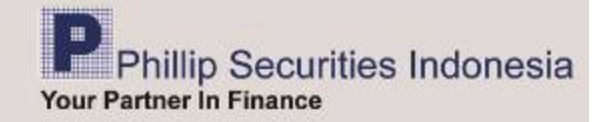

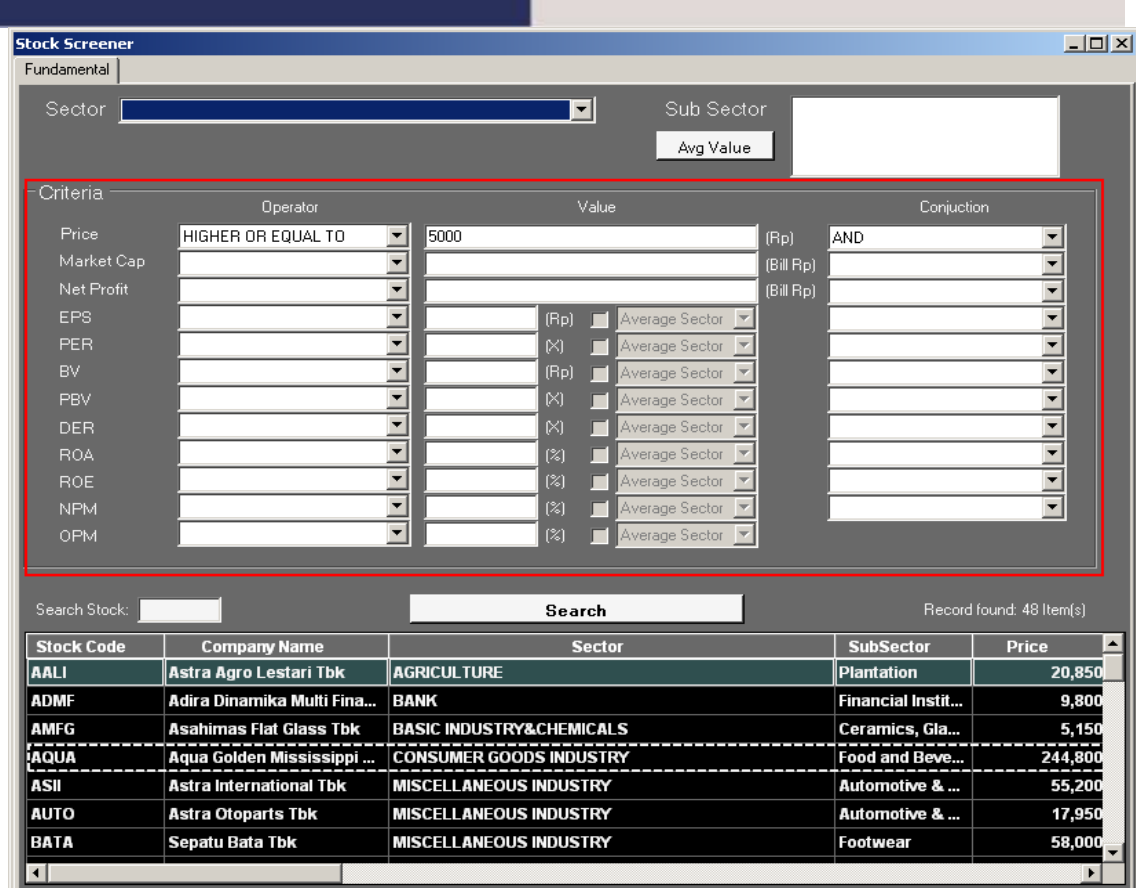

Klik dua kali pada saham yang dipilih dan akan ditampilkan data-data historikal fundamental

sahamsebut. Untuk melihat data historikal emiten yang lain, masukkan kode saham di bagian *Search Stock*, lalu *Enter*.

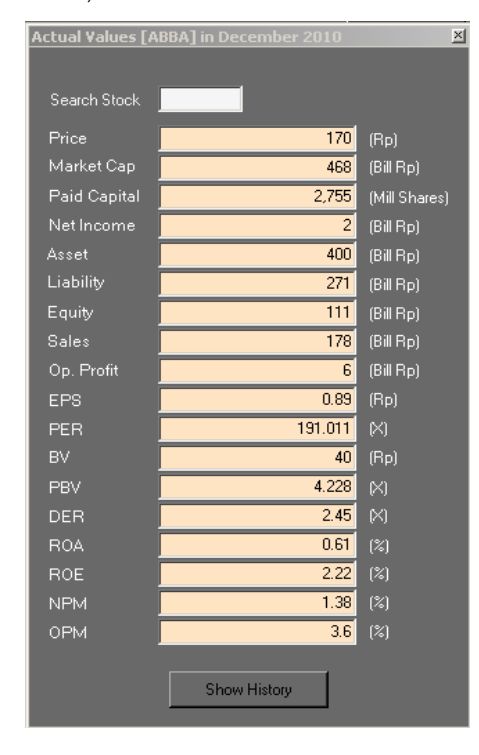

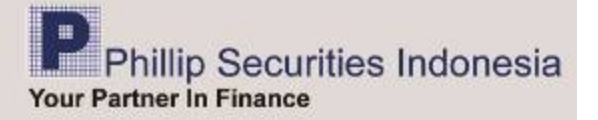

Klik *Show History* untuk menampilkan data-data historikal fundamental berdasarkan "Kwartal". Untuk melihat data historikal emiten yang lain, masukkan kode saham di bagian *Search Stock*, lalu *Enter*.

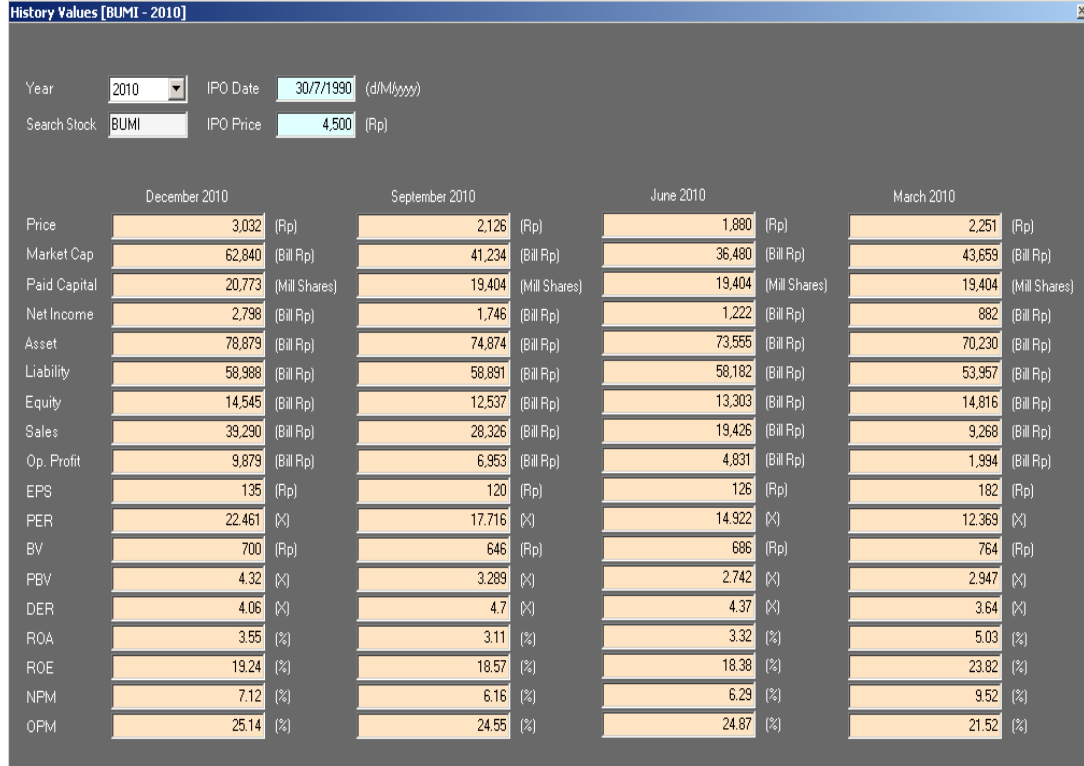

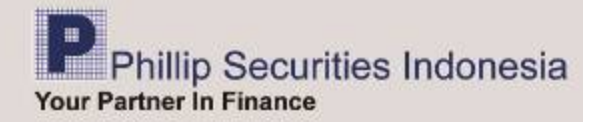

#### **Trade Analysis**

Digunakan untuk menganalisa pergerakan suatu saham . Apakah lebih banyak kejadian "*Buy Up*" atau "*Sell Down*". Jika lebih banyak *Buy Up* kemungkinan saham tersebut bergerak naik, jika lebih banyak *Sell Down* kemungkinan saham tersebut bergerak turun.

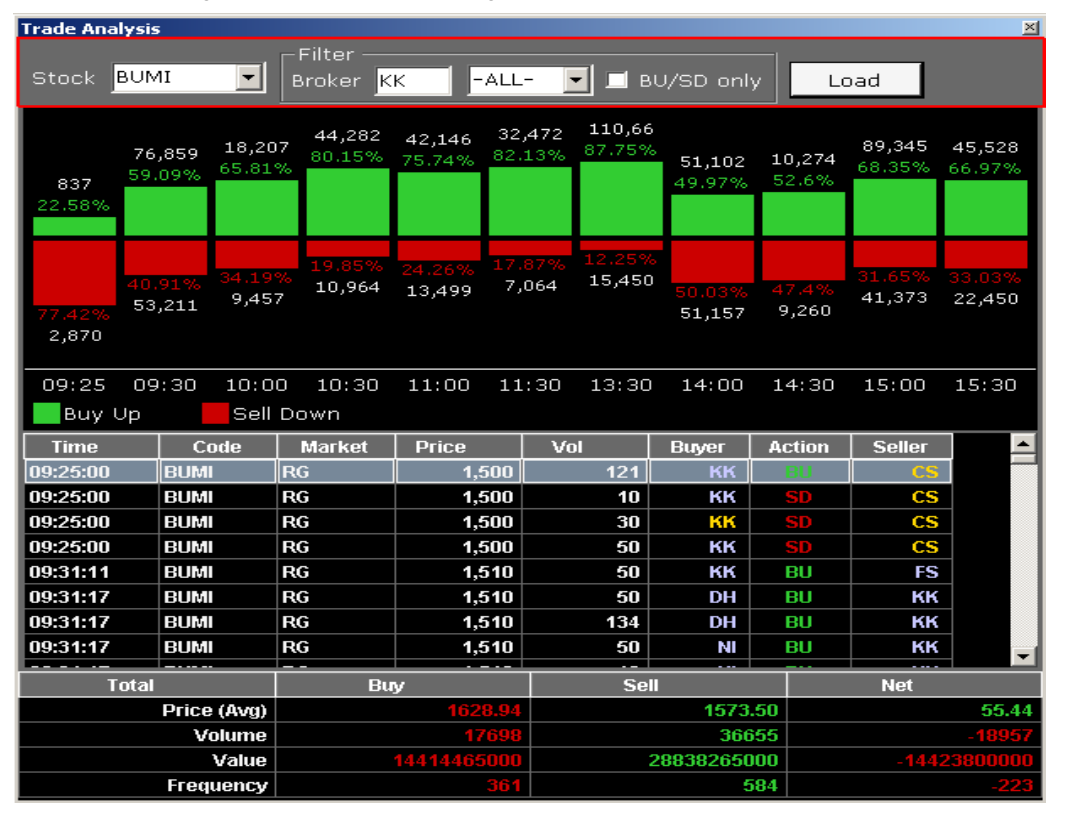

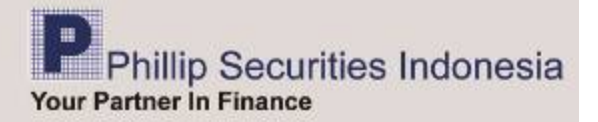

## **Stock Profile**

Menampilkan profil dari suatu emiten. Profil yang di tampilkan adalah *Order Book, News, Top Buyer/Seller, Fundamental Data, Line Charting, Trade Summary dan Trade Analysis.* 

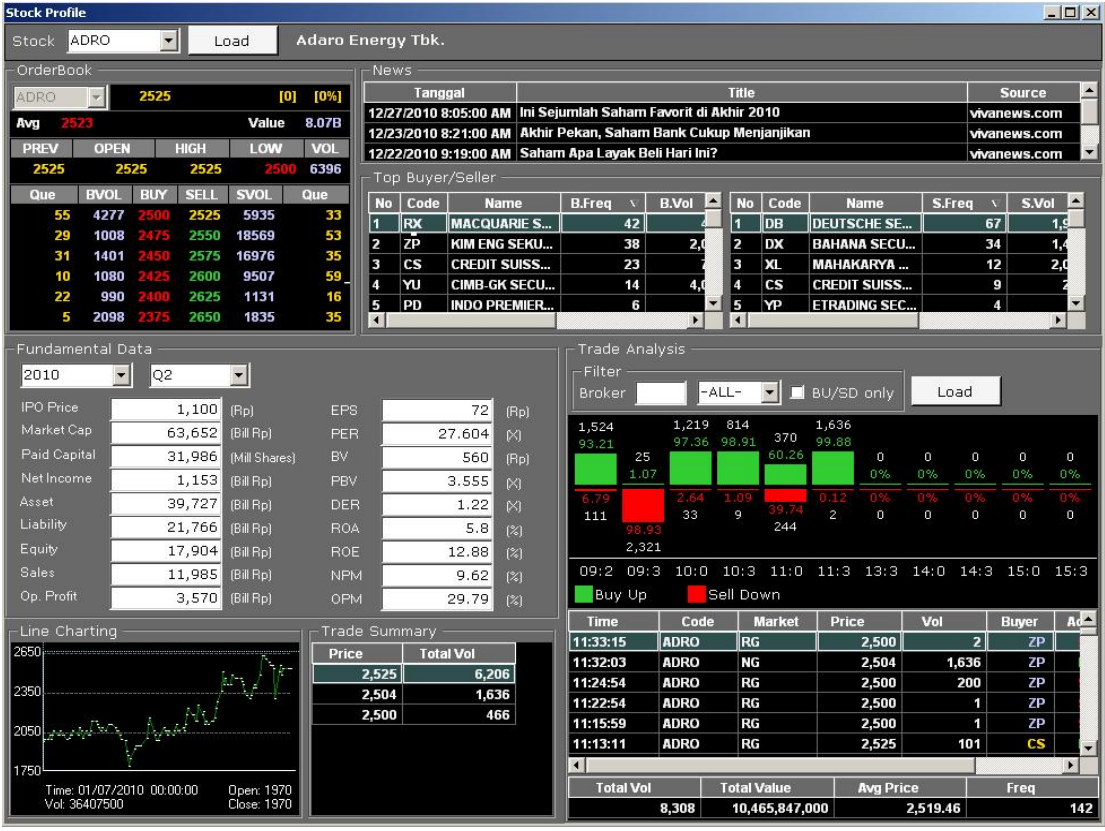

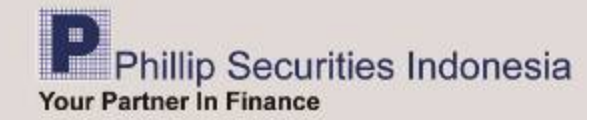

## **Local / Foreign**

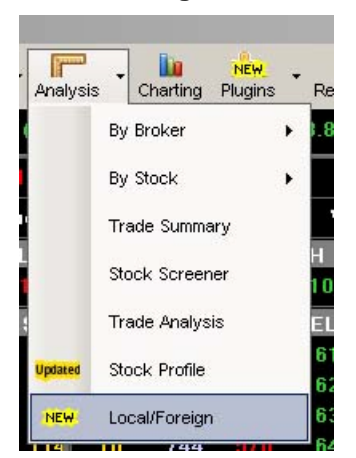

Menu ini menampilkan transaksi Jual/Beli yang terjadi di Bursa Efek Indonesia (*live)* berdasarkan broker lokal dan/atau asing (*foreign*).

Transaksi Jual/Beli juga dapat dilihat berdasarkan kategori '*Regular*', '*Cash Market*', '*Negotiation Deal'.* 

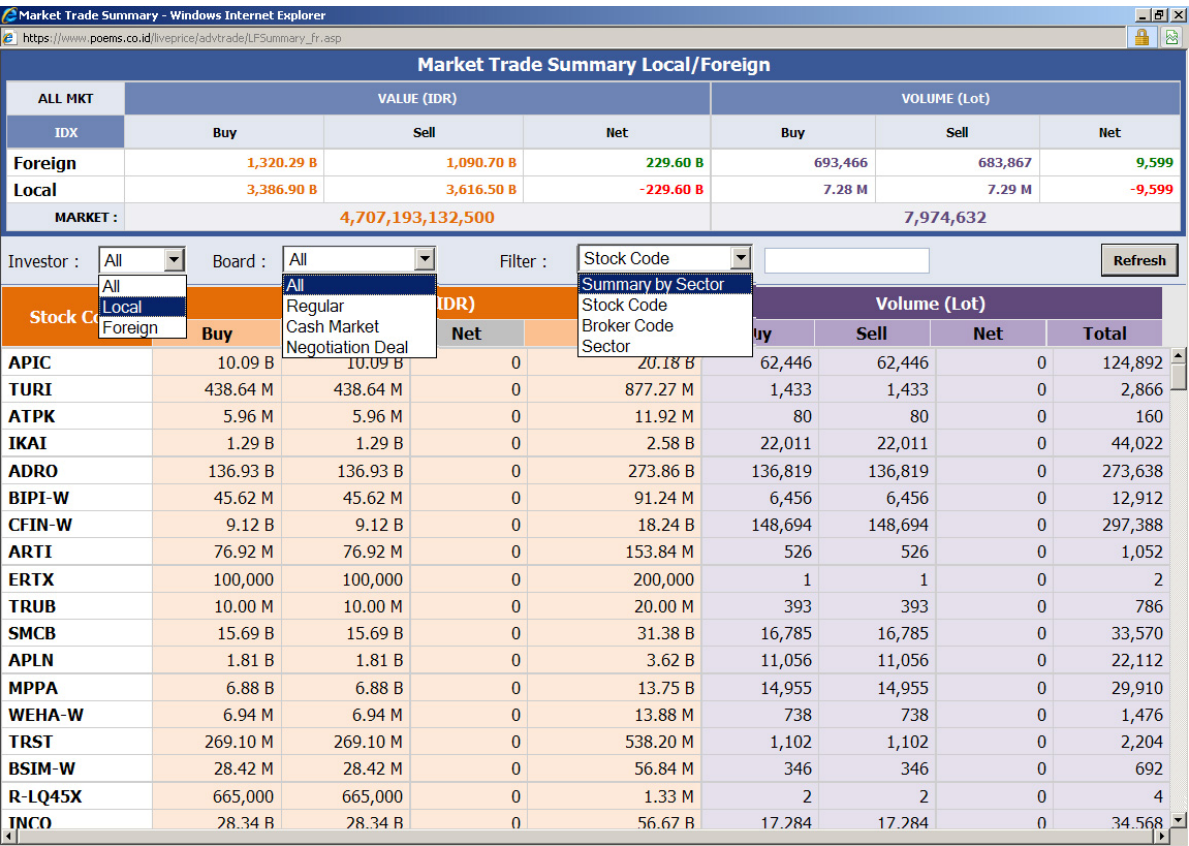

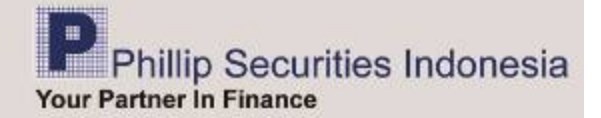

#### **Charting**

Berfungsi memberikan informasi pergerakan harga saham dalam bentuk grafik, sebagai alat untuk menganalisa secara teknikal suatu saham.

Klik menu *Charting* pada menu utama. Ukuran windows dapat disesuaikan dengan keinginan Anda. Ketik kode saham yang Anda inginkan (mis.: TLKM) pada kolom *Stock Code* lalu *Go* atau tekan *Enter*.

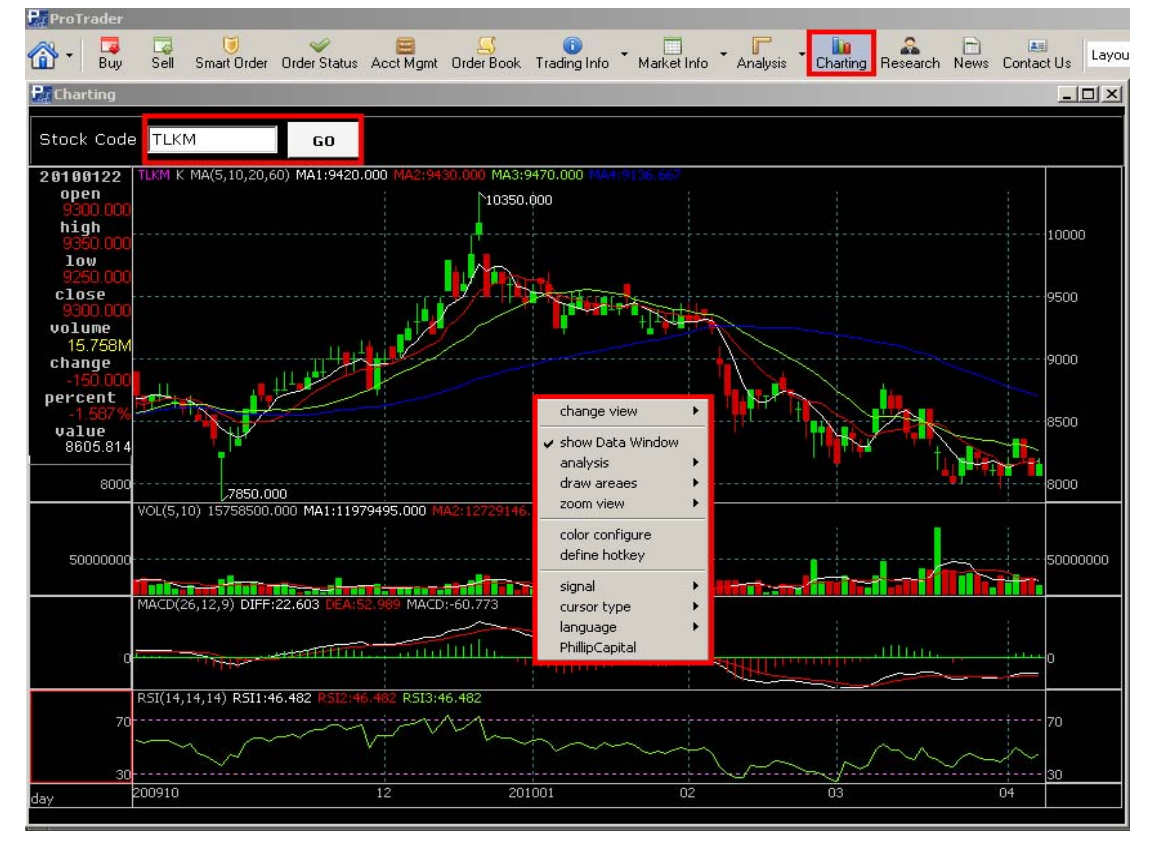

Klik kanan untuk menampilkan submenu dari Charting, di mana akan terdapat submenu :

- *Change view* lalu klik *tick index* atau *time index*, maka tampilan *chart* akan berubah menjadi *tick* atau *time index*. Untuk kembali ke tampilan chart semula rubah ke *K-Line.* 

*- Show Data Window*, berfungsi untuk menampilkan data informasi mengenai *open, high, low, close, volume* dan *value* pada sebelah kiri chart.

- *Analysis, Select index*, untuk menampilkan berbagai macam indikator.

Contoh: klik diantara 3 bagian chart (misal: klik pada bagian bawah chart). Kemudian klik kanan lalu *analysis*, pilihlah *select index* lalu *counter-trend* indicators pilihlah *KD (stochastic)*, maka window pada bagian *chart* berubah menjadi indikator *KD (stochastic)* dari sebelumnya *RSI (Relative Strength Index)*.

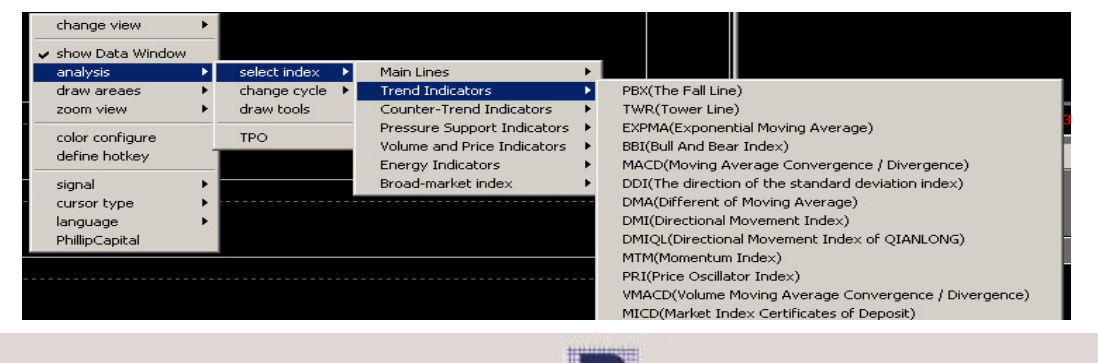

Phillip Securities Indonesia

**Your Partner In Finance** 

- *Change cycle* , untuk dapat mengubah chart ke periode *day, week, month, quarter* dan *year* maupun dalam periode menit.

Contoh: klik kanan lalu *change cycle* pilih *week*, maka *chart* akan berubah menjadi periode mingguan.

*- Draw areas* berfungsi merubah windows chart menjadi beberapa bagian.

Jika Anda memilih 1 maka *window chart* hanya menampilkan 1 bagian atau 1 indikator saja.

- Manfaatkan fungsi *zoom in* dan *zoom out* bila Anda ingin memperbesar atau memperkecil tampilan chart.

*- Color configure* berfungsi mengganti warna tampilan *chart*, termasuk semua indikator.

*- Define hotkey*, menggunakan *hotkey* untuk mengubah tampilan chart dengan cara singkat.

#### *Plugins - AmiBroker*

Untuk pengguna AmiBroker, ini adalah plug-in yang memudahkan untuk mendapatkan *update daily* data Historikal dan *Real time* . Menu ini dapat digunakan apabila Anda sudah memiliki aplikasi AmiBroker di komputer/laptop.

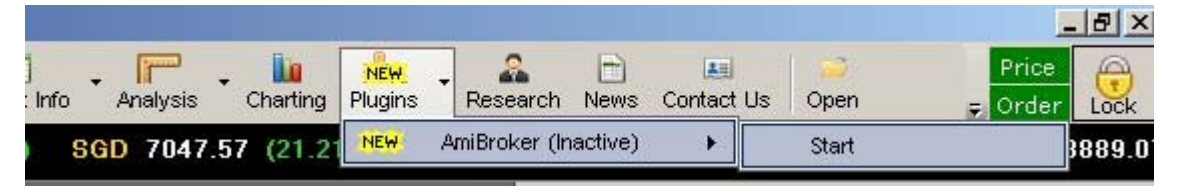

Untuk penggunaan dan setting AmiBroker, dapat dilhat di "*[AmiBroker Plugin manual](http://www.poems.co.id/htm/download/User%20Guide%20Amibroker.zip) book*".

#### *Research*

Menu ini digunakan untuk menampilkan informasi tentang emiten-emiten dan hasil reasearch dari tim Research Phillip Securities Indonesia. Ada beberapa reaserch yang ditampilkan, antara lain,

- *Company Focus*, menampilkan data-data emiten yang difokuskan, seperti informasi *Fundamental, News, Corp Action, Technical, Statistic,* dan *Company Profile*
- *Weekly Recap*, informasi market mingguan
- *Daily Commentary*, menampilkan informasi market harian
- *Afternoon Update*, menampilkan hasil review market tiap sesi , yaitu review market sesi I dan review market sesi II.
- *Technical Recommendations*, menampilkan rekomendasi saham berdasarkan analisa teknikal / *charting*
- *Corporate Action*, menampilkan daftar aksi korporasi / emiten, seperti dividen, HMETD, rights issue, dll.
- *Regional Market,* menampilkan informasi mengenai pasar regional , yaitu Singapore, Hongkong, Thailand, US

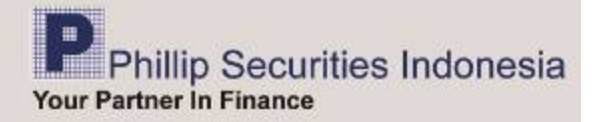

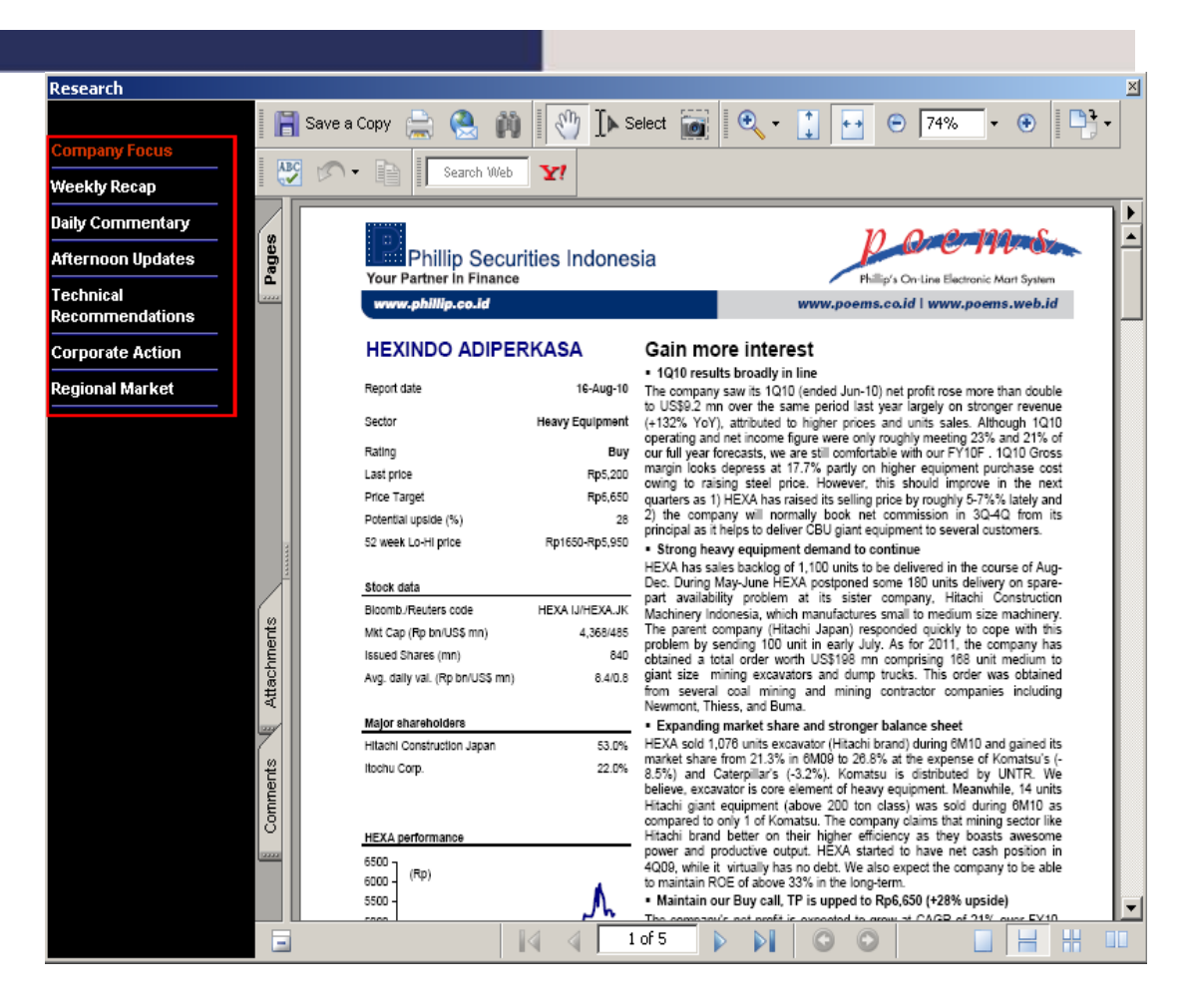

#### *News*

Kumpulan berita finansial yang bersumber dari detik.com dan viva news

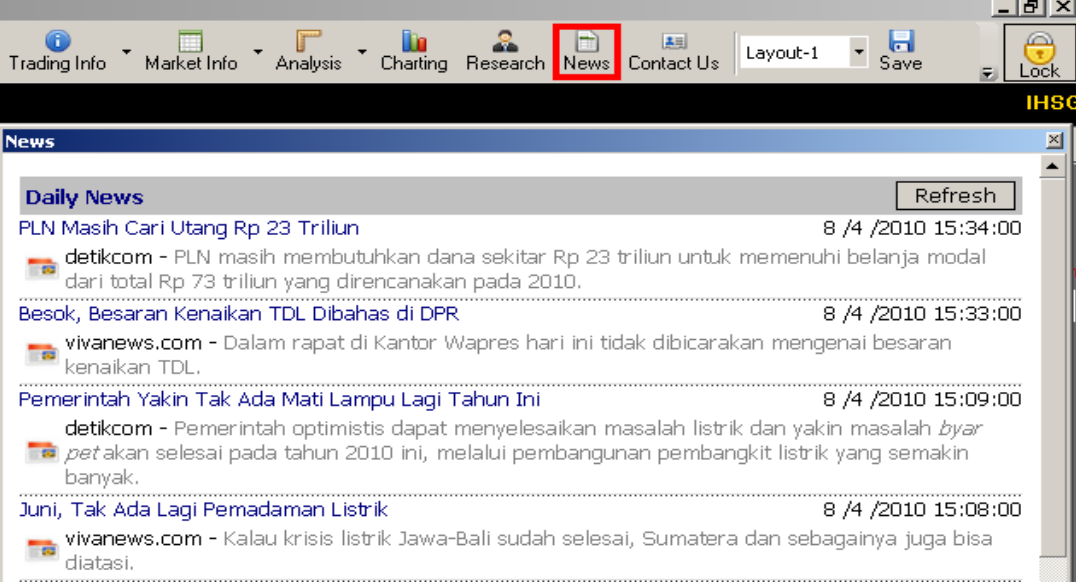

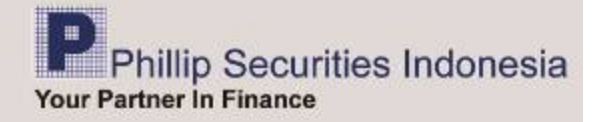

#### *Contact Us*

Berfungsi untuk memberi kemudahan kapada nasabah untuk menyampaikan informasi kepada PT. Phillip Securities Indonesia berupa keluhan / kritik, saran, setoran dana, dan penarikan dana.

- *Payment Confirmation*, menu ini digunakan untuk menginformasikan langsung kepada PT. Phillip Securities Indonesia jika sudah melakukan transfer dana.
- *Cash Withdrawal*, menu ini digunakan untuk menginstruksikan penarikan dana.
- *KSEI Form*, menu ini digunakan untuk menginformasikan kepada PT. Phillip Securities Indonesia bahwa Anda telah mendaftarkan account Anda untuk Investor Area.
- *Feedback*, untuk menyampaikan keluhan / kritik, saran.

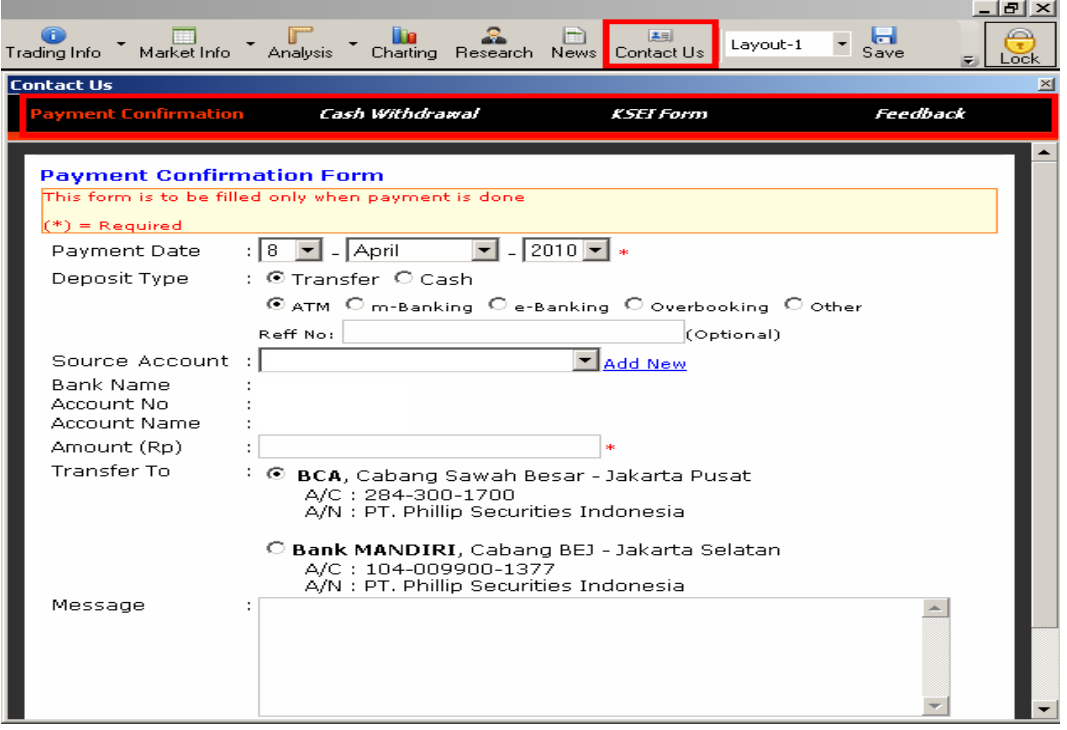

#### *Open*

Berfungsi untuk membuka / memilih tampilan *layout* yang sudah di *save*.

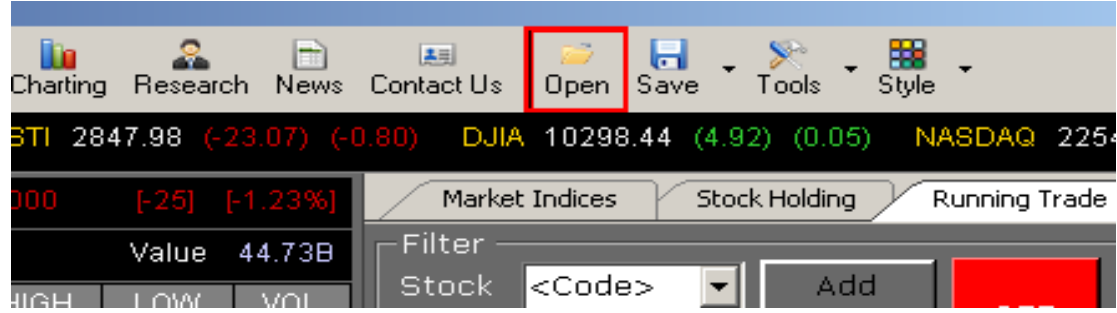

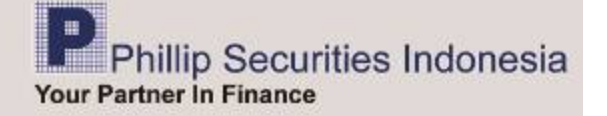

#### *Save*

Berfungsi untuk menyimpan tampilan *layout* yang sudah dibuat.

- *Save,* berfungsi untuk menyimpan tampilan layout dengan nama yang sama dengan sebelumnya.
- *Save As, berfungsi untuk* untuk menyimpan tampilan layout dengan nama yang baru.

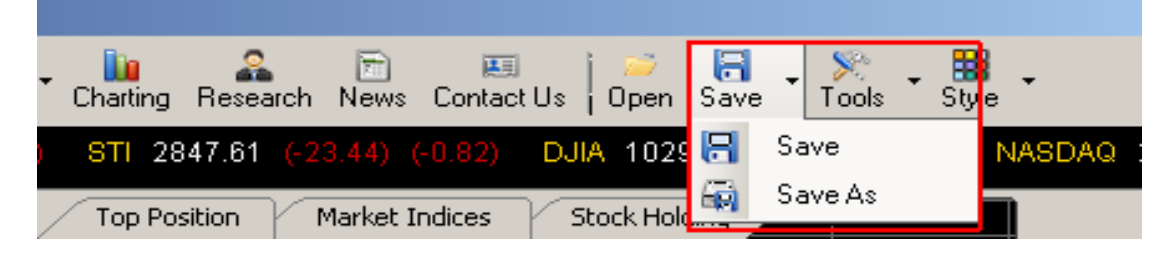

## *Tools*

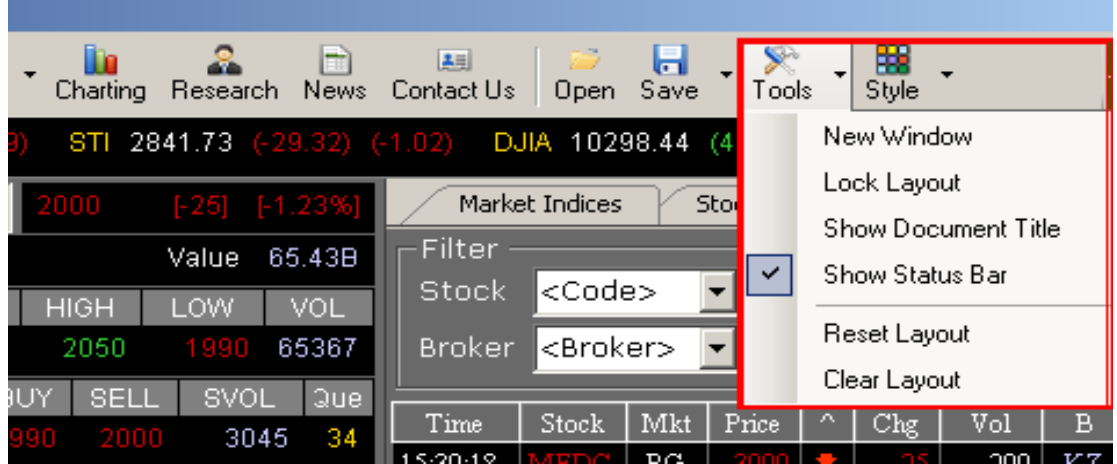

*New Window* berfungsi untuk menampilkan window baru ProTrader *Lock Layout* berfungsi untuk mengunci agar layout tidak dapat di pindahkan  *Show Document Title* berfungsi untuk menampilkan judul pada *Order Book*

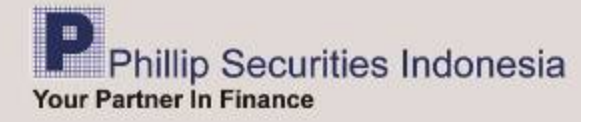

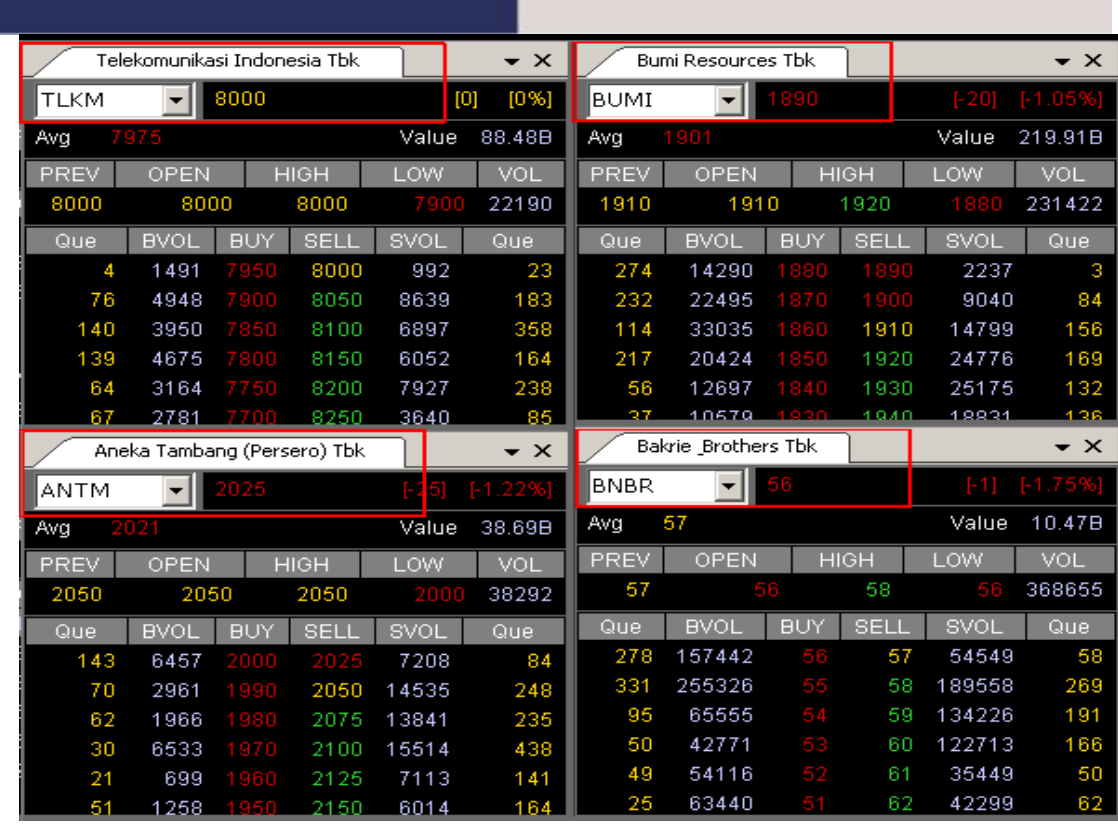

*Show Status Bar* berfungsi untuk menampilkan status dan *server time*

*Price update*: *Active*, menandakan bahwa update harga dalam kondisi aktif sebaliknya dengan *Inactive*.

*Order update*: *Active*, menandakan Anda dapat melakukan orderan, sebaliknya dengan dengan *Inactive*.

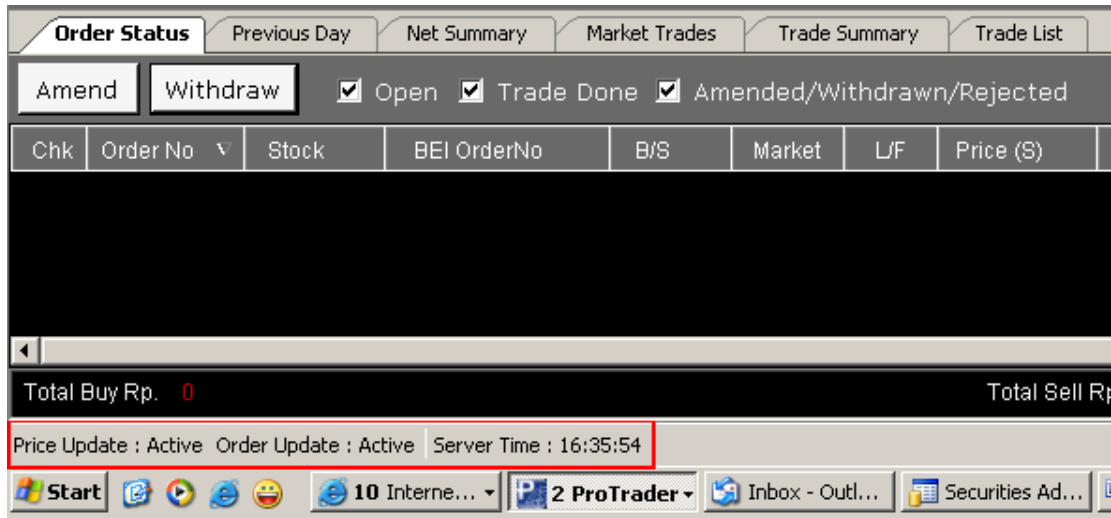

Gambar berikut ini adalah indikasi dari koneksi untuk menunjukkan status, jika *Price* dan *Order* berwarna hijau menandakan keduanya dalam kondisi aktif, sebaliknya jika berwarna merah.

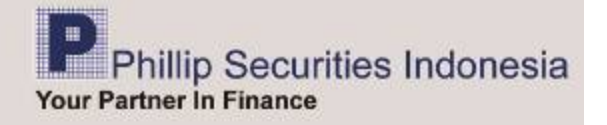

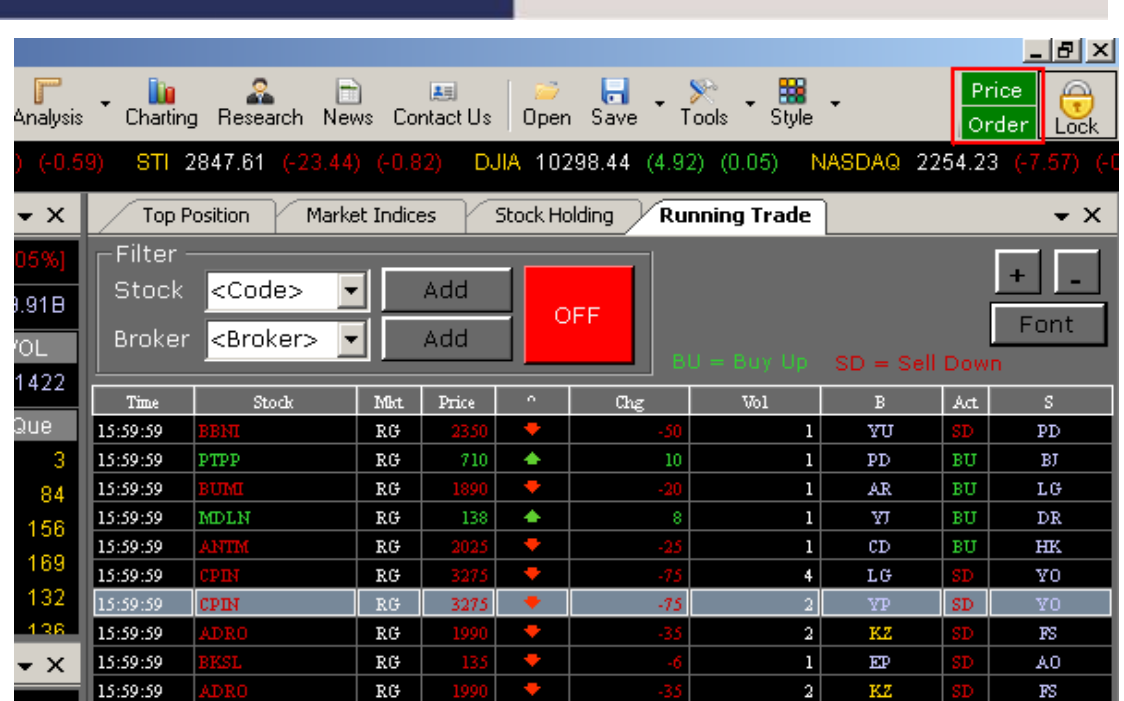

*Reset Layout* berfungsi untuk megembalikan tampilan layout seperti tampilan awal. *Clear Layout* berfungsi untuk membersihkan semua tampilan layout.

## *Lock*

Berfungsi sebagai pengaman disaat Anda tidak sedang berada didepan komputer dan setelah dilakukan login kembali, POEMS ProTrader tidak memproses data dari awal.

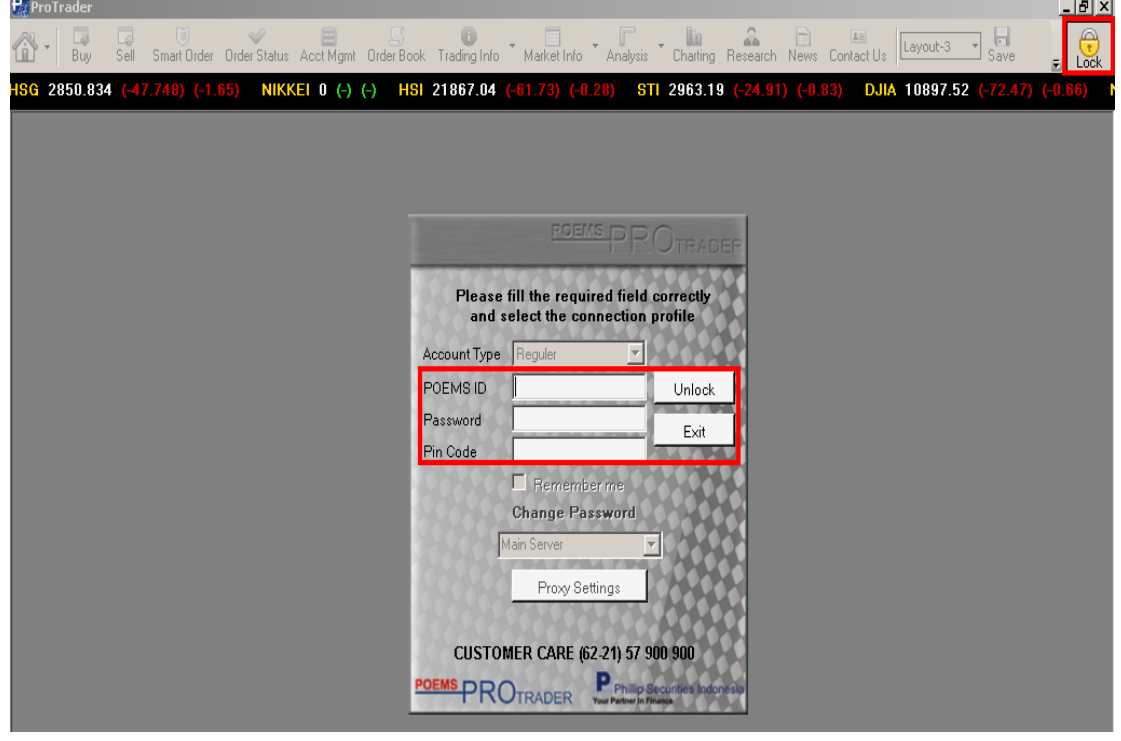

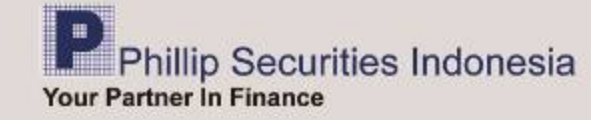

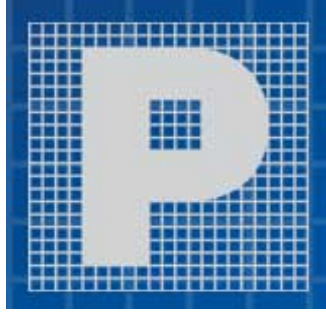

## **Head Office PT Phillip Securities Indonesia**

ANZ Tower Level 23 B Jl. Jandral Sudirman Kav. 33 A 1 Jakarta, 10220 - Indonesia Tel. (62-21) 57 900 900 | Fax. (62-21) 57 900 809<br>www.phillip.co.id | www.poems.co.id | www.poems.web.id<br>Email : customercare@phillip.co.id

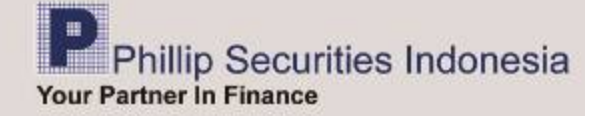